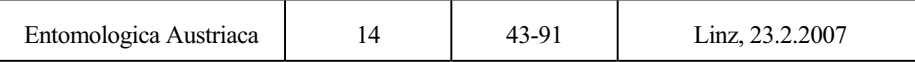

# Die Bedienungsanleitung der neuen Internetoberfläche der ZOBODAT, der zoologisch-botanischen Datenbank am Biologiezentrum der Oberösterreichischen Landesmuseen in Linz

M. MALICKY

# **Inhaltsverzeichnis**

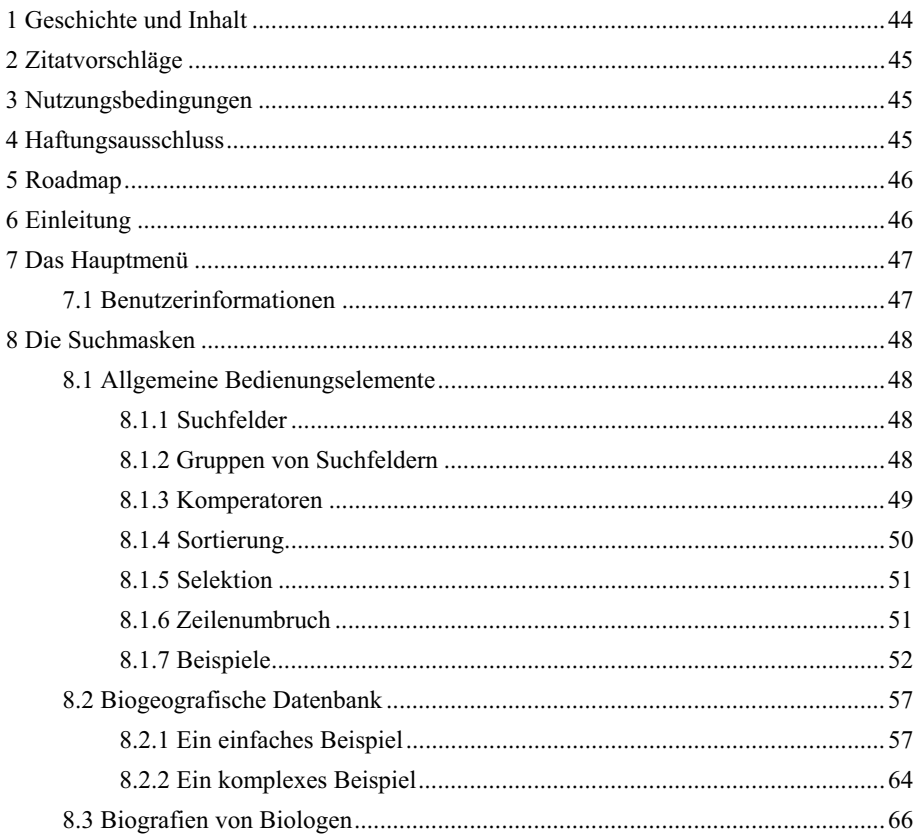

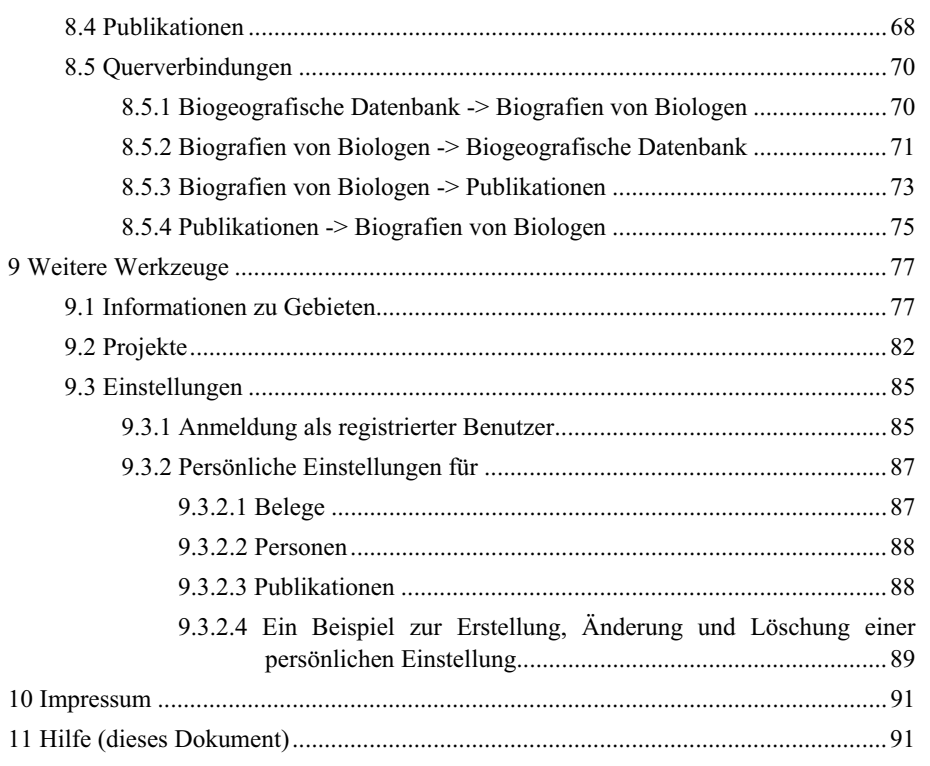

# **1 Geschichte und Inhalt**

ZOBODAT (Zoologisch-Botanische Datenbank, ehemals ZOODAT) ist eine digital organisierte biogeographische Datenbank, einschließlich Analyse-, Dokumentations- und Kommunikationseinrichtungen. 1972 von Univ.-Prof. Dr. Ernst Rudolf Reichl gegründet, wurde ZOBODAT 1999 vom Land Oberösterreich übernommen und hat ihren Sitz am Biologiezentrum der Oberösterreichischen Landesmuseen. Die Datenbank beinhaltet Daten zur Verbreitung von Tier- und Planzenarten und diverse unterstützende digitale Bibliotheken. Die Mehrzahl der Daten bezieht sich traditionell auf Insekten und geographisch auf Österreich. ZOBODAT ist aber für alle Organismengruppen und weltweit einsetzbar. Einige bereits digital vorhandene Datenbestände des Biologiezentrums sind zum gegenwärtigen Zeitpunkt noch nicht in die ZOBODAT vollständig integriert. Dies betrifft einen Teil der Sammlung Entomologie und einen Teil der Sammlung Wirbellose exklusive Insekten. Als neu gesetzte Ziele wurden neben den traditionellen Verbreitungsdarstellungen auf Landkarten, anwenderfreundliche Analysemöglichkeiten erarbeitet, die rasche Abfragen zu Informationen über Arten, geographische Gebiete und gebietsspezifische Naturschutzfragen ermöglichen. Abgestufte Benutzerzugänge ermöglichen einen differenzierten Datenschutz. ZOBODAT soll zu einem benutzerfreundlichen Informationssystem für Wissenschaft, Naturschutz und Öffentlichkeit ausgebaut werden.

# **2 Zitatvorschläge**

Einzelne Datensätze:

Biogeografische Daten: ZOBODAT (jjjj/mm/tt): Biogeografischer Datensatz Nummer: zzzzzz (jjjj Jahr, mm Monat, tt Tag der Recherche, zzzzzz Fundnummer) Biografische Daten: ZOBODAT (jjjj/mm/tt): Person: zzzzzz (jjjj Jahr, mm Monat, tt Tag der Recherche, zzzzzz Name der Person) Literatur: ZOBODAT (jjjj/mm/tt): Literaturzitat: zzzzzz (jjjj Jahr, mm Monat, tt Tag der Recherche, zzzzzz Zitat) Mehrere Datensätze: Biogeografische Daten: ZOBODAT (jjjj/mm/tt): Biogeografische Recherche Biografische Daten: ZOBODAT (jjjj/mm/tt): Personen Recherche Literatur: ZOBODAT (jjjj/mm/tt): Literaturrecherche

(jjjj Jahr, mm Monat, tt Tag der Recherche)

# **3 Nutzungsbedingungen**

Bei jeder Datennutzung im Sinne einer Präsentation, Publikation oder anderen Form der Veröffentlichung sowie der Weitergabe an Dritte ist die ZOBODAT zu zitieren. Die Weitergabe der bereitgestellten Daten darf nicht gegen Entgelt erfolgen. Bei einer Datennutzung für eine Publikation ist ein Seperatum an die Oberösterreichischen Landesmuseen/Biologiezentrum zu übermitteln.

# **4 Haftungsausschluss**

Der Herausgeber dieser Webseiten übernimmt keinerlei Gewähr für die Aktualität, Korrektheit, Vollständigkeit oder Qualität der bereitgestellten Information. Das entsprechende Risiko dieser Datenanwendung liegt beim Datennutzer. Haftungsansprüche jeglicher Art sind ausgeschlossen. Der Herausgeber dieser Webseiten behält sich vor, Teile der Seiten oder das gesamte Angebot ohne gesonderte Ankündigung zu verändern, zu löschen oder die Veröffentlichung zeitweise oder endgültig einzustellen.

# **5 Roadmap**

Die Version 2.0.0 ist nicht der Schlußstrich unter die Entwicklung der ZOBODAT Internetplatform. Vielmehr ist eine Reihe von Folgeversionen geplant, die zusätzliche Funktionen aus Benutzerwünschen bereitstellen werden. Hier wird nur ein kurzer Überblick über die geplanten Veröffentlichungsdaten und Codenamen gegeben. Welche Version welche Zusatzfunktionen enthalten wird, entnehmen Sie bitte dem Punkt Impressum in der ZOBODAT Internetpräsentation.

Version 1.0.0 25.07.2000 "Hyperion"

Version 1.1.0 12.01.2001 "Omega"

Version 1.2.0 15.12.2003 "Warlock"

Version 2.0.0 30.11.2006 "Tinashi"

Version 2.1.0 15.01.2007 "Sharlin"

Version 2.2.0 28.02.2007 "White Star"

Version 2.3.0 30.06.2007 "Excalibur"

# **6 Einleitung**

Die ZOBODAT ist seit dem 25.7.2000 auch über das Internet abrufbar. Diese erste Version war in erster Linie auf Schnelligkeit und Korrektheit optimiert. Es gab kaum grafische Elemente, alle Ausgaben, bis auf die Verbreitungskarten waren reiner Text. Weiters wurden mit dieser Version viele Anforderungen (Querverweise von den biogeografischen Daten zu Personen und Literatur) erstmals implementiert und getestet. Auf Grund von vielen Anregungen und Anforderungen von den Nutzern der Datenbank wurde mit der neuen Version des ZOBODAT Internet Auftritts das technische Konzept der ersten Version mit einer komplett überarbeiteten grafisch orientierten Benutzeroberfläche gekoppelt. Weiters wurden zusätzliche Elemente eingebaut, die den Benutzern der biogeografischen Datenbank noch mehr Möglichkeiten zu gezielten Abfragen offen lassen.

Diese Arbeit ist in erster Linie als Einstiegshilfe und Anleitung zur neuen Version des ZOBODAT Internet Auftritts gedacht. Die neuen Auswertungsmöglichkeiten werden an Hand von einfachen und komplexen Beispielen dargestellt.

# **7 Das Hauptmenü**

Das Hauptmenü wird auf jeder Auswertungsseite der ZOBODAT oben angezeigt. Ausnahmen sind Auswertungsfenster wie die Erstellung von Verbreitungskarten und die PDF Anzeige von Publikationen. Diese werden jedoch in einem eigenen Browserfenster gestartet, so daß die Hauptnavigation immer erhalten bleibt.

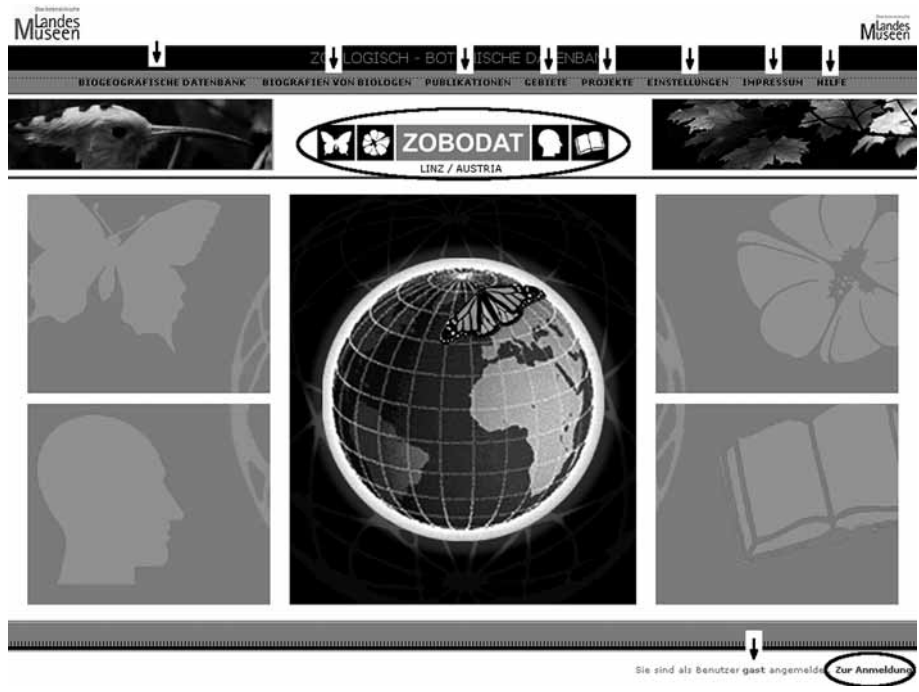

**Abb. 1**: Startseite der ZOBODAT Internet Plattform Version 2.0.0. Das Hauptmenü besteht aus den Punkten: Biogeografische Datenbank, Biografie von Biologen, Publikationen, Gebiete, Projekte, Einstellungen, Impressum und Hilfe (Pfeile). Mittels Klick mit der linken Maustaste auf das ZOBODAT Logo gelangt der Benutzer immer auf die abgebildete Startseite.

## **7.1 Benutzerinformationen**

Auf jeder aufgerufenen Seite mit Ausnahme von Verbreitungskarten und PDF Anzeige von Publikationen wird der aktuell angemeldete Benutzer rechts unten angezeigt (Abb. 1, Pfeil rechts unten). Durch Klick der Maustaste auf das Feld "Zur Anmeldung" (Kreis) kann der Benutzer direkt zum Anmeldedialog wechseln.

# **8 Die Suchmasken**

Suchmasken für einfache und komplexe Abfragen stehen unter den Punkten Biogeografische Datenbank, Biografie von Biologen und Publikationen zur Verfügung. Im Folgenden werden diese Masken erklärt.

## **8.1 Allgemeine Bedienungselemente**

Eine Suchmaske besteht je nach Benutzereinstellung (siehe Beispiele) aus einer Vielzahl von Feldern, Auswahldialogen und Schaltflächen, über die die Ausgabe von Daten gesteuert werden kann.

## 8.1.1 Suchfelder

Mittels dieser Felder kann die Suche nach Daten eingeschränkt werden. So hat der Eintrag "Brachyptera" im Suchfeld Gattung zur Folge, daß nur mehr Daten mit dem Gattungsnamen "Brachyptera" ausgegeben werden. Grundsätzlich gibt es zwei verschiedene Kategorien von Suchfeldern: Text und Zahlen. Textfelder sind zum Beispiel alle Kategorien in der Taxonomie wie Reich, Stamm, Klasse, Ordnung, Familie, Gattung und Art. Zahlenfelder sind Felder zur Zeit wie Tag, Monat oder Jahr.

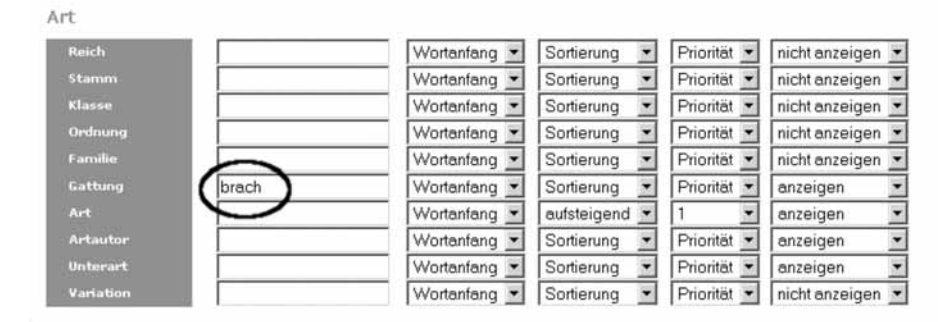

**Abb. 2**: Suchfeld Gattung mit Zeichenkette "brach".

## 8.1.2 Gruppen von Suchfeldern

Jedes einzelne Suchfeld wird in "Überkategorien" zwecks besserem Überblick zusammengefaßt. Diese Überkategorien sind zum Beispiel ART, ORT, ZEIT, PERSON.

| Art               |                                    |                                        |                                       |                           |
|-------------------|------------------------------------|----------------------------------------|---------------------------------------|---------------------------|
| Reich             | Wortanfang                         | Sortierung                             | Priorität                             | nicht anzeigen            |
| Stamm             | Wortanfang                         | $\overline{\phantom{a}}$<br>Sortierung | Priorität<br>$\overline{\phantom{a}}$ | nicht anzeigen            |
| Klasse            | Wortanfang                         | $\overline{\phantom{0}}$<br>Sortierung | Priorität<br>$\overline{\phantom{a}}$ | nicht anzeigen            |
| Ordnung           | Wortanfang                         | Sortierung<br>7                        | Priorität<br>$\overline{\phantom{a}}$ | nicht anzeigen            |
| Familie           | Wortanfang                         | $\overline{\phantom{a}}$<br>Sortierung | Priorität<br>$\overline{\phantom{a}}$ | nicht anzeigen            |
| Gattung           | Wortanfang                         | Sortierung<br>۰                        | Priorität<br>$\overline{\phantom{a}}$ | anzeigen                  |
| Art               | Wortanfang                         | aufsteigend<br>٠                       | 1                                     | anzeigen                  |
| <b>Artautor</b>   | Wortanfang                         | Sortierung<br>۰                        | Priorität<br>$\overline{\phantom{0}}$ | anzeigen                  |
| Unterart          | Wortanfang                         | Sortierung                             | Priorität                             | anzeigen                  |
| Variation         | Wortanfang                         | Sortierung                             | Priorität                             | nicht anzeigen            |
| 0 <sub>r</sub>    |                                    |                                        |                                       |                           |
|                   | Wortanfang                         | Sortierung<br>$\overline{\phantom{a}}$ | Priorität ·                           | anzeigen                  |
| Staat ISO3        | Wortanfang                         | $\cdot$<br>Sortierung                  | Priorität ·                           | nicht anzeigen            |
| <b>Bundesland</b> | Wortanfang                         | Sortierung<br>$\overline{\phantom{0}}$ | Priorität ·                           | nicht anzeigen            |
| E/W               | Wortanfang                         | $\overline{\phantom{a}}$<br>Sortierung | Priorität<br>$\overline{\phantom{a}}$ | anzeigen                  |
| Länge             | aleich                             | $\overline{\phantom{0}}$<br>Sortierung | Priorität -                           | anzeigen                  |
| N/S               | Wortanfang<br>$\blacktriangledown$ | $\overline{\phantom{0}}$<br>Sortierung | Priorität ·                           | anzeigen                  |
| <b>Breite</b>     | gleich                             | $\blacksquare$<br>Sortierung           | Priorität                             | $\frac{1}{1}$<br>anzeigen |
| Hohe (min)        | gleich                             | Sortierung<br>٠                        | Priorität ·                           | anzeigen                  |
| Hohe(max)         | gleich                             | Sortierung                             | Priorität                             | anzeigen                  |
| Lao <sub>1</sub>  | gleich                             | Sortierung<br>۳                        | Priorität                             | anzeigen                  |
| Monat             | $\overline{\phantom{0}}$<br>gleich | Sortierung                             | Priorität ·                           | anzeigen                  |
| Jahr              | gleich                             | absteigend                             | $\overline{c}$                        | anzeigen                  |
| erson             |                                    |                                        |                                       |                           |
| Leg_Name          | Wortanfang                         | Sortierung<br>۰                        | Priorität<br>$\overline{\phantom{a}}$ | nicht anzeigen            |
| <b>Coll_Name</b>  | Wortanfang                         | Sortierung                             | Priorität                             | nicht anzeigen            |
| Det_Name          | Wortanfang                         | Sortierung                             | Priorität                             | nicht anzeigen            |

**Abb. 3**: Suchfeldgruppen Art, Ort, Zeit und Person.

# 8.1.3 Komperatoren

Bei einer Abfrage wird der von Benutzer definierte Inhalt mit dem jeweiligen Feld verglichen. Für diesen Vergleich können verschiedene Optionen verwendet werden. Bei Textfeldern wird standardmäßig der Beginn des Feldinhaltes mit der vom Benutzer definierten Zeichenkette verglichen. So liefert die Eingabe "brach" im Feld Gattung alle Gattungen die mit "brach" beginnen zurück. Weiters stehen für Textfelder noch die Komperatoren "Wortmitte" – alle Gattungen, in deren Namen die Zeichenkette "brach" vorkommt werden zurückgegeben - und "Exakt" – nur die Daten der Gattung "brach" werden zurückgegeben zur Verfügung. Für Zahlen stehen die Komperatoren "gleich" (Standard), "kleiner", "kleiner gleich", "größer" und "größer gleich" zur Verfügung.

| <b>Reich</b>     |       | Wortanfang         | Sortierung<br>۰ | Priorität · | nicht anzeigen |
|------------------|-------|--------------------|-----------------|-------------|----------------|
| <b>Stamm</b>     |       | Wortanfang         | Sortierung      | Priorität · | nicht anzeigen |
| <b>Klasse</b>    |       | Wortanfang         | Sortierung      | Priorität · | nicht anzeigen |
| Ordnung          |       | Wortanfang •       | Sortierung      | Priorität · | nicht anzeigen |
| Familie          |       | Wortanfang         | Sortierung<br>۰ | Priorität · | nicht anzeigen |
| Gattung          | brach | <b>Wortanfang</b>  | Sortierung      | Priorität · | anzeigen       |
| <b>Art</b>       |       | Wortanfang         | dufsteigend     |             | anzeigen       |
| <b>Artautor</b>  |       | Wortmitte<br>Exakt | sortierung      | Priorität · | anzeigen       |
| Unterart         |       | <b>Wortanfang</b>  | Sortierung      | Priorität   | anzeigen       |
| <b>Variation</b> |       | Wortanfang         | Sortierung      | Priorität   | nicht anzeigen |

**Abb. 4**: Mögliche Komperatoren für Textfelder.

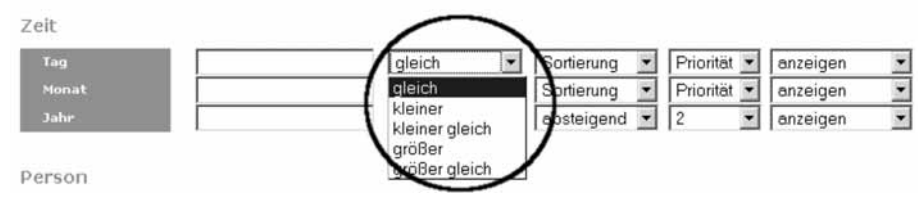

**Abb. 5**: Mögliche Komperatoren für Zahlenfelder.

# 8.1.4 Sortierung

Der Benutzer kann wählen nach welchen Feldern die ausgegebene Liste sortiert wird. Ein Feld wird standardmäßig "aufsteigend", kann aber auch "absteigend" sortiert werden. Weiters kann die Sortierreihenfolge (bei mehreren Sortierfeldern) festgelegt werden (1- 5).

Art

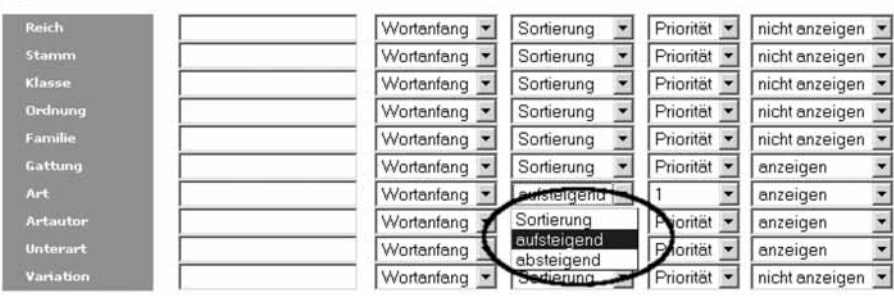

**Abb. 6**: Sortieroptionen "aufsteigend" und "absteigend".

| Reich           | Wortanfang | Sortierung                             | Priorität ·              | nicht anzeigen |
|-----------------|------------|----------------------------------------|--------------------------|----------------|
| <b>Stamm</b>    | Wortanfang | Sortierung<br>$\overline{\phantom{a}}$ | Priorität ·              | nicht anzeigen |
| Klasse          | Wortanfang | Sortierung<br>۰                        | Priorität ·              | nicht anzeigen |
| Ordnung         | Wortanfang | Sortierung                             | Priorität -              | nicht anzeigen |
| Familie         | Wortanfang | Sortierung<br>٠                        | Priorität -              | nicht anzeigen |
| Gattung         | Wortanfang | Sortierung                             | norital                  | anzeigen       |
| Art             | Wortanfang | aufsteigend                            | $\overline{\phantom{a}}$ | enzeigen       |
| <b>Artautor</b> | Wortanfang | Sortierung                             | Priorität                | abzeigen       |
| Unterart        | Wortanfang | Sortierung                             | $\overline{c}$           | arzeigen       |
| Variation       | Wortanfang | Sortierung                             |                          | nicht anzeigen |

**Abb. 7**: Sortierreihenfolge 1-5.

# 8.1.5 Selektion

Eine weiter Option die für jedes Feld zur Verfügung steht ist, ob das Feld in der ausgegebenen Liste angezeigt (Standard) oder ausgeblendet wird.

| Reich            | Wortanfang | Sortierung  | Priorität   | micht anzeigen                        |
|------------------|------------|-------------|-------------|---------------------------------------|
| Stamm            | Wortanfang | Sortierung  | Priorität   | anzeigen                              |
| Klasse           | Wortanfang | Sortierung  | Priorität   | nicht anzeigen<br>------------------- |
| Ordnung          | Wortanfang | Sortierung  | Priorität · | nicht anzeigen                        |
| <b>Familie</b>   | Wortanfang | Sortierung  | Priorität · | nicht anzeigen                        |
| Gattung          | Wortanfang | Sortierung  | Priorität · | anzeigen                              |
| Art.             | Wortanfang | aufsteigend |             | anzeigen                              |
| <b>Artautor</b>  | Wortanfang | Sortierung  | Priorität · | anzeigen                              |
| <b>Unterart</b>  | Wortanfang | Sortierung  | Priorität   | anzeigen                              |
| <b>Variation</b> | Wortanfang | Sortierung  | Priorität   | nicht anzeigen                        |

**Abb. 8**: Selektionsoptionen "anzeigen" und "nicht anzeigen".

# 8.1.6 Zeilenumbruch

In der Version 2.0.0 kann der Benutzer festlegen (über Einstellungen), ob lange Texte in allen Ausgabefeldern umgebrochen werden oder nicht. In kommenden Versionen wird diese Option für jedes Feld einzeln zur Verfügung stehen.

# 8.1.7 Beispiele

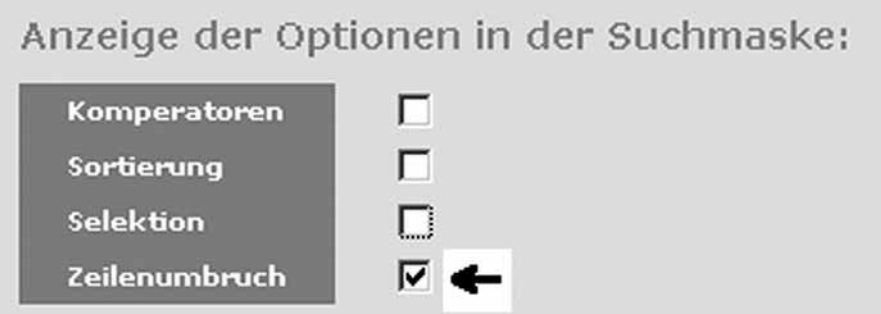

**Abb. 9**: Menüpunkt Einstellungen/Belege, nur die Option Zeilenumbruch ist ausgewählt.

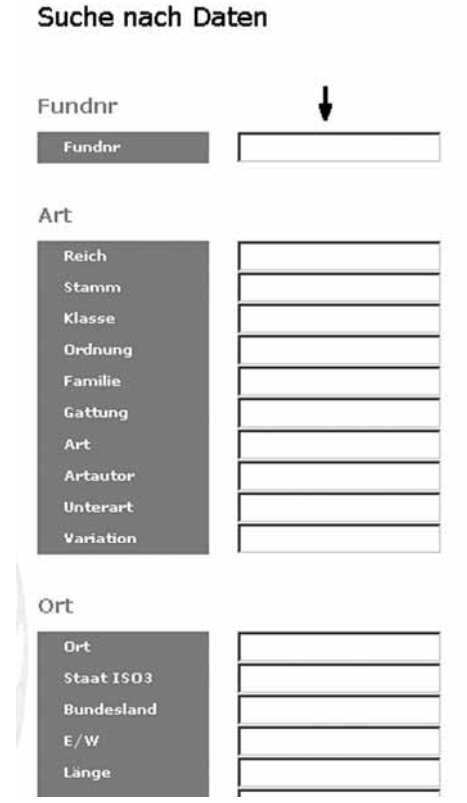

**Abb. 10**: Die aus der Auswahl von Abb. 9 hervorgegangene Suchmaske. Nur die Suchfelder werden angezeigt. Komperatoren, Sortierung und Selektion sind ausgeblendet.

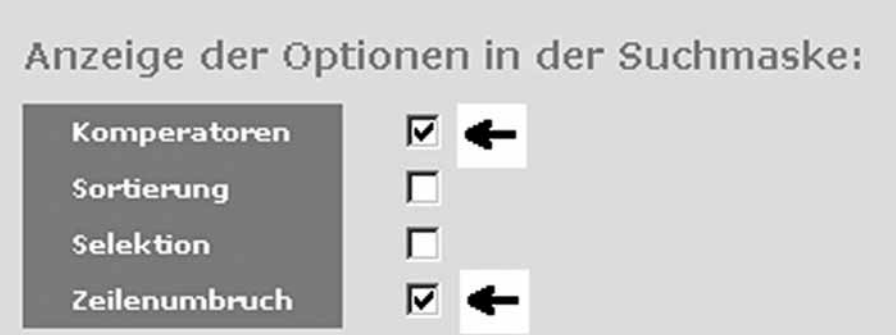

**Abb. 11**: Menüpunkt Einstellungen/Belege, die Optionen Komperatoren und Zeilenumbruch sind ausgewählt.

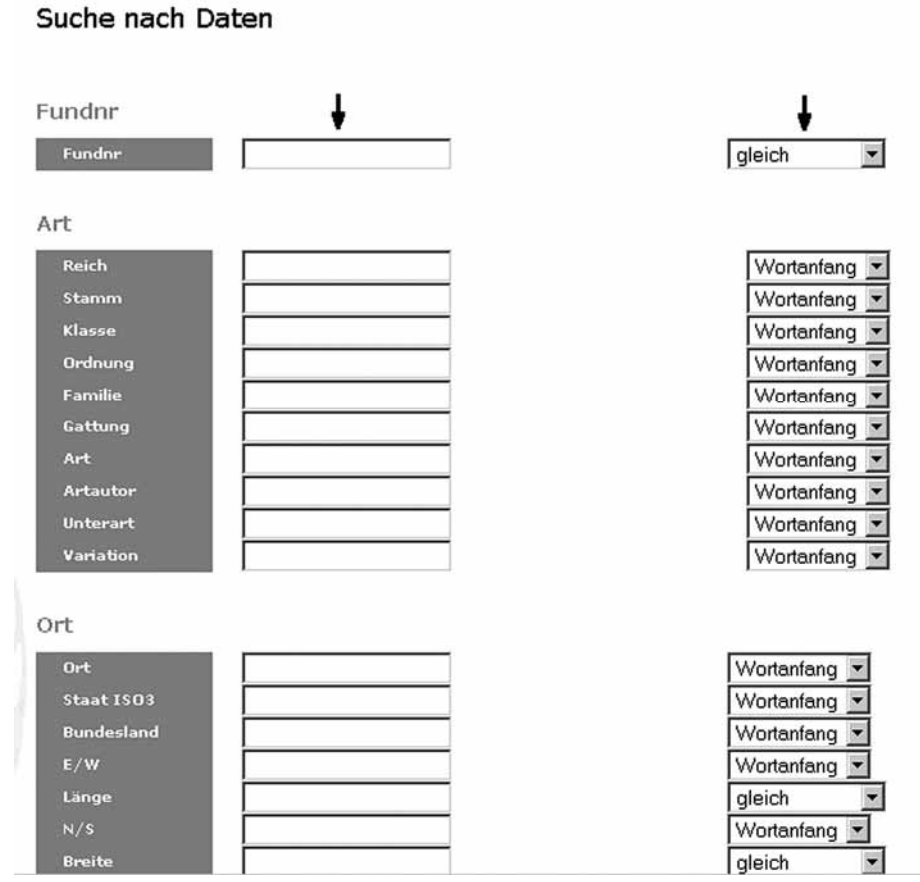

**Abb. 12**: Die aus Abb. 11 resultierende Suchmaske Komperatoren und Suchfelder werden dem Benutzer zur Verfügung gestellt.

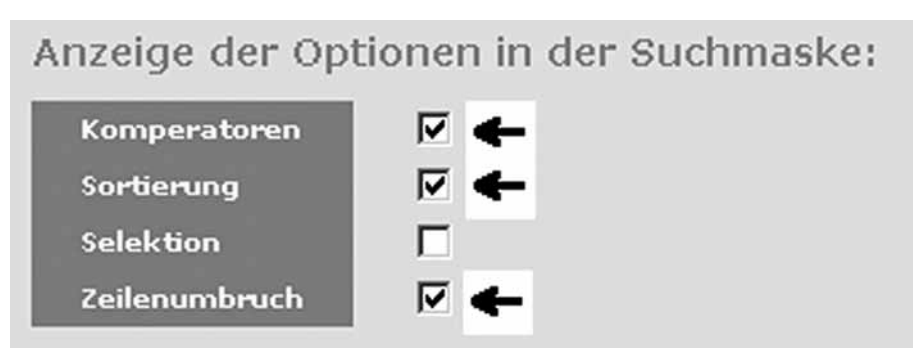

**Abb. 13**: Menüpunkt Einstellungen/Belege, die Optionen Komperatoren, Sortierung und Zeilenumbruch sind ausgewählt. Suche nach Daten

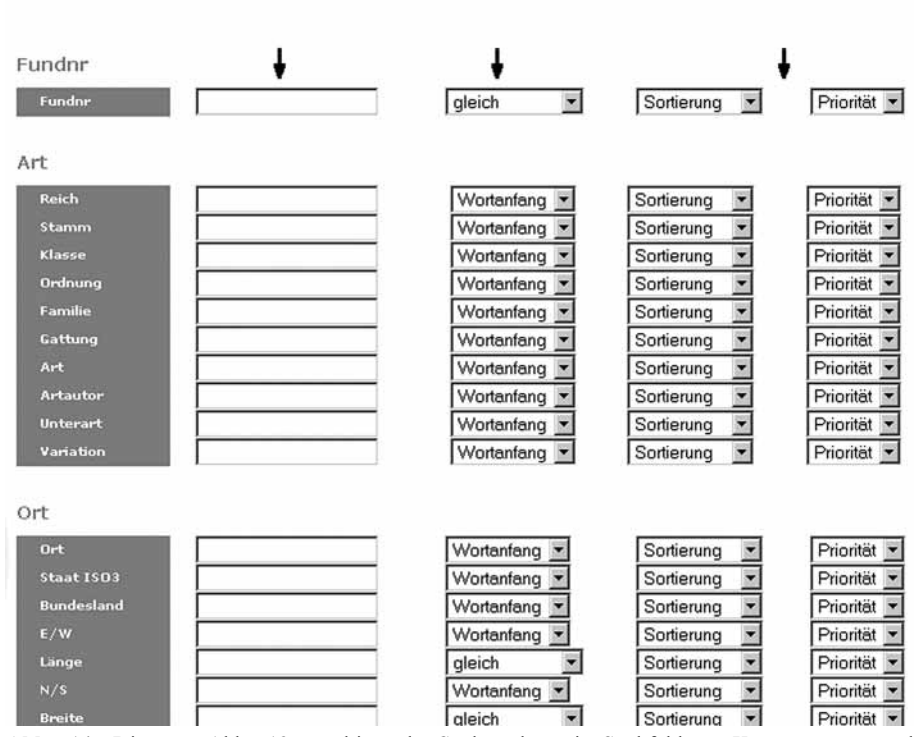

**Abb. 14**: Die aus Abb. 13 resultierende Suchmaske mit Suchfeldern, Komperatoren und Sortieroptionen.

Anzeige der Optionen in der Suchmaske: ▽← Komperatoren Sortierung ┍ ⊽ **Selektion** Zeilenumbruch ⊽

**Abb. 15**: Menüpunkt Einstellungen/Belege, die Optionen Komperatoren, Selektion und Zeilenumbruch sind ausgewählt.

# Suche nach Daten

| Fundnr            |                                    |                                      |
|-------------------|------------------------------------|--------------------------------------|
| Fundnr            | $\overline{\phantom{a}}$<br>gleich | $\bullet$<br>anzeigen                |
| Art               |                                    |                                      |
| Reich             | Wortanfang                         | anzeigen                             |
| Stamm             | Wortanfang                         | $\overline{\phantom{0}}$<br>anzeigen |
| Klasse            | Wortanfang                         | $\overline{\phantom{0}}$<br>anzeigen |
| Ordnung           | Wortanfang                         | $\overline{\phantom{0}}$<br>anzeigen |
| <b>Familie</b>    | Wortanfang                         | $\overline{\phantom{0}}$<br>anzeigen |
| Gattung           | Wortanfang                         | ÷<br>anzeigen                        |
| Art               | Wortanfang                         | $\overline{\phantom{0}}$<br>anzeigen |
| <b>Artautor</b>   | Wortanfang                         | ÷<br>anzeigen                        |
| <b>Unterart</b>   | Wortanfang                         | $\overline{\phantom{0}}$<br>anzeigen |
| Variation         | Wortanfang                         | anzeigen                             |
| Ort               |                                    |                                      |
| Ort               | Wortanfang                         | anzeigen<br>$\overline{\phantom{a}}$ |
| Staat ISO3        | Wortanfang                         | ×<br>anzeigen                        |
| <b>Bundesland</b> | Wortanfang                         | E<br>anzeigen                        |
| E/W               | Wortanfang<br>$\blacktriangledown$ | ¥<br>anzeigen                        |
| Länge             | gleich                             | T<br>anzeigen                        |
| N/S               | Wortanfang<br>$\blacktriangledown$ | ¥<br>anzeigen                        |
| <b>Breite</b>     | aleich                             | W<br>anzeigen                        |

**Abb. 16**: Die aus Abb. 15 resultierende Suchmaske mit Suchfeldern, Komperatoren und der Option zum Anzeigen und Ausblenden von Feldern.

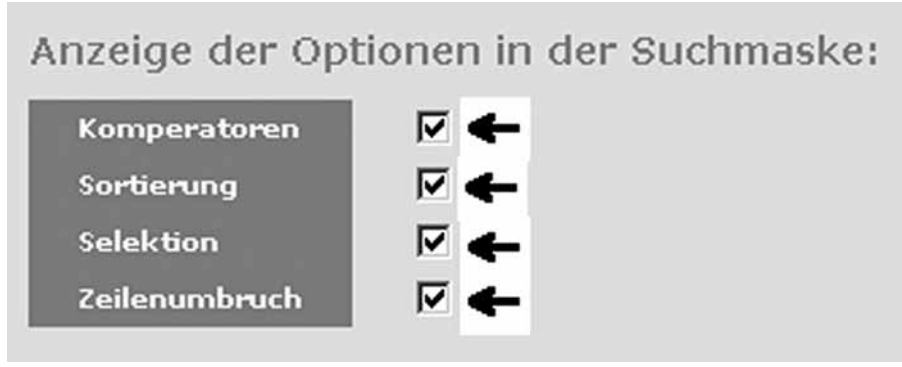

**Abb. 17**: Menüpunkt Einstellungen/Belege, alle Optionen sind ausgewählt. Suche nach Daten

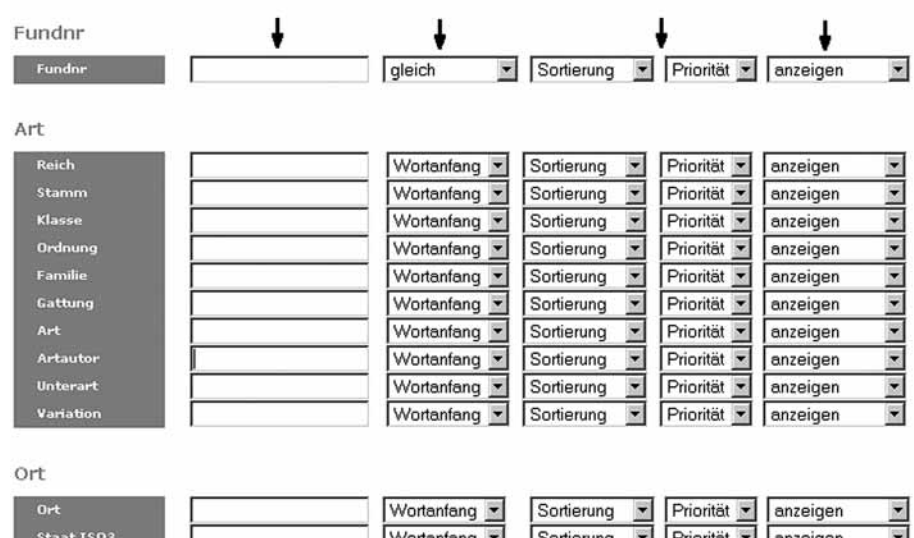

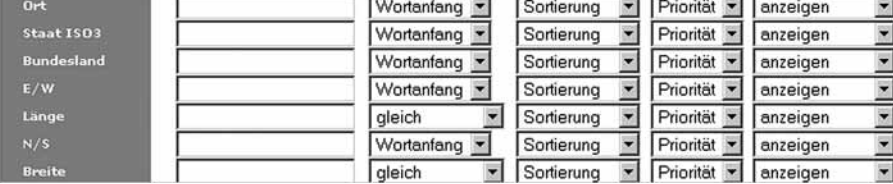

**Abb. 18**: Die aus der Abb. 17 resultierende vollständige Suchmaske mit Suchfeldern, Komperatoren, Sortieroption und Selektion.

# **8.2 Biogeografische Datenbank**

Dieser Punkt faßt alle Möglichkeiten zusammen die biogeografischen Daten der ZOBODAT abzufragen. Anhand von einem einfachen und einem komplexen Beispiel wird die neue Abfragemaske erklärt.

8.2.1 Ein einfaches Beispiel:

Suche nach der Plecoptera Art *Brachyptera monilicornis* PICTET

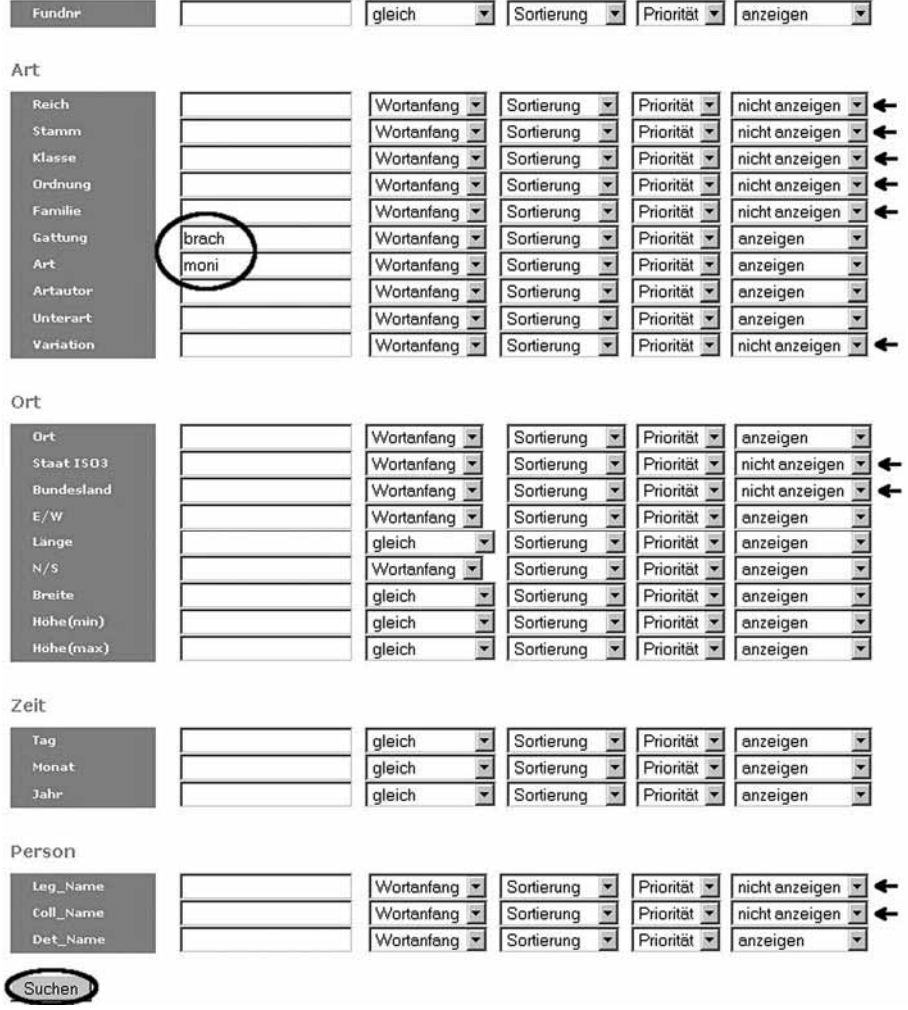

**Abb. 19**: Im Suchfeld für Gattung werden die ersten Buchstaben des Gattungsnamens eingegeben, im Suchfeld für Art die des Artnamens, da die Vergleichsoption "Wortanfang" gewählt wurde. Weiters sollen die Felder Reich, Stamm, Klasse, Ordnung, Familie, Variation, Staat ISO3, Bundesland, Leg\_Name und Coll\_Name in der resultierenden Liste nicht ausgegeben werden (Hinweispfeile). Nach Abschluß der Eingabe und Auswahl führt uns die Schaltfläche "Suche" zur Listenausgabe.

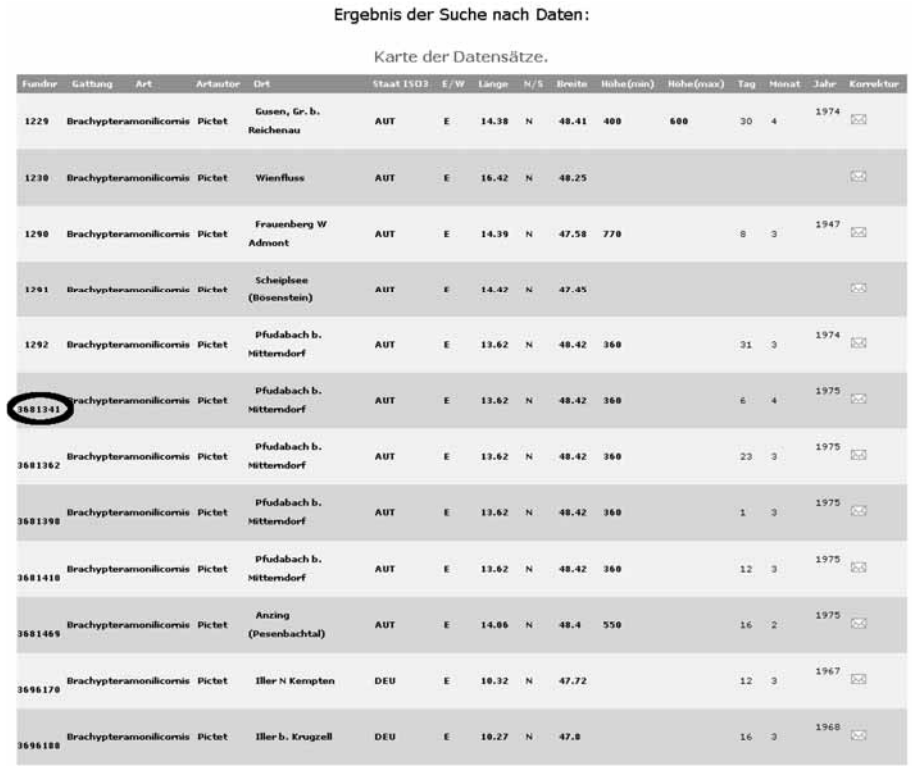

**Abb. 20**: Die aus der Suche resultierende Liste wird ausgegeben. Durch einen Mausklick auf die Fundnummer eines Datensatzes können alle zugehörenden Informationen ausgegeben werden.

# Ausgabe eines Detaildatensatzes

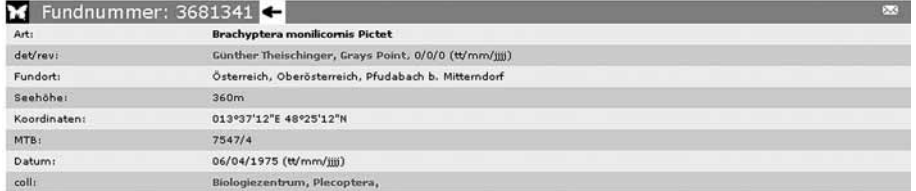

**Abb. 21**: Ausgabe der Datensatz Details von Datensatz Nummer 3681341.

Die Datenliste kann auch einfach sortiert und neu aufgebaut werden wie folgendes Beispiel zeigt:

Ergebnis der Suche nach Daten:

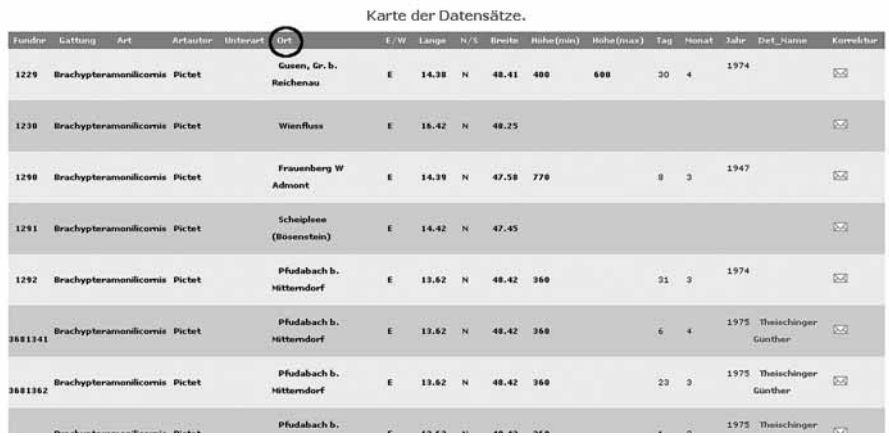

**Abb. 22**: Liste aus Abb. 20, durch Klick der linken Maustaste auf ein Attribut der Kopfzeile (Ort) können die Daten nach diesem aufsteigend sortiert werden.<br>Ergebnis der Suche nach Daten:

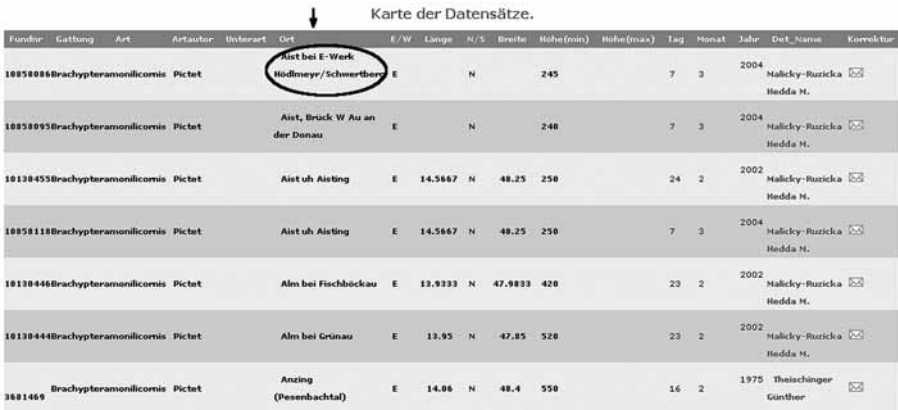

**Abb. 23**: Nach dem Attribut Ort aufsteigend sortierte Datenliste, durch Auswahl eines beliebigen Fundortes "Aist bei E-Werk Hödlmayr/Schwertberg" mittels linker Maustaste, können alle Daten dieses Fundorts berechnet werden.

|                 |                                         |         |                                  |                 | Ergebnis der Suche nach Daten:            |     |       |             |                       |           |            |              |                          |      |                                  |            |
|-----------------|-----------------------------------------|---------|----------------------------------|-----------------|-------------------------------------------|-----|-------|-------------|-----------------------|-----------|------------|--------------|--------------------------|------|----------------------------------|------------|
|                 |                                         |         |                                  |                 |                                           |     |       |             | Karte der Datensätze. |           |            |              |                          |      |                                  |            |
| <b>Fundne</b>   | Gattung                                 | $A - 1$ | Artautor                         | <b>Unterart</b> | 0.1                                       | E/W | Linge | N/S         | <b>Breite</b>         | Hohe(min) | Hohn (max) | Tag          | <b>Monat</b>             | Jahr | Det Name                         | Korrektur. |
| 10858088 Capnia |                                         | nigra   | <b>Pictet</b>                    |                 | Aist bei E-Werk<br>Hödlmeyr/Schwertberg E |     |       | N           |                       | 245       |            | $\mathcal I$ | $\overline{\phantom{a}}$ | 2004 | Malicky-Ruzicka 2-5<br>Hedda M.  |            |
|                 | 10858086Brachyptera monilicornis Pictet |         |                                  |                 | Aist bai F-Werk<br>Hodimeyr/Schwertberg E |     |       | $\mathbf N$ |                       | 245       |            | 12           | $\rightarrow$            | 2004 | Malicley-Ruzielea 26<br>Hedda M. |            |
|                 | 18858097Taeniopteryx nebulosa           |         | <b><i>Clinnaeus</i></b><br>1758) |                 | Aist bei E-Werk<br>Hödlmeyr/Schwertberg E |     |       | N           |                       | 245       |            | э            | $\overline{\mathbf{3}}$  | 2004 | Malicky-Ruzicka 255<br>Hedda M.  |            |

**Abb. 24**: Alle Daten des Fundortes "Aist bei E-Werk Hödlmayr/Schwertberg".

Weiters kann aus der Datenliste auch eine Verbreitungskarte erstellt werden wie folgendes Beispiel zeigt:

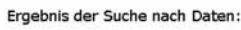

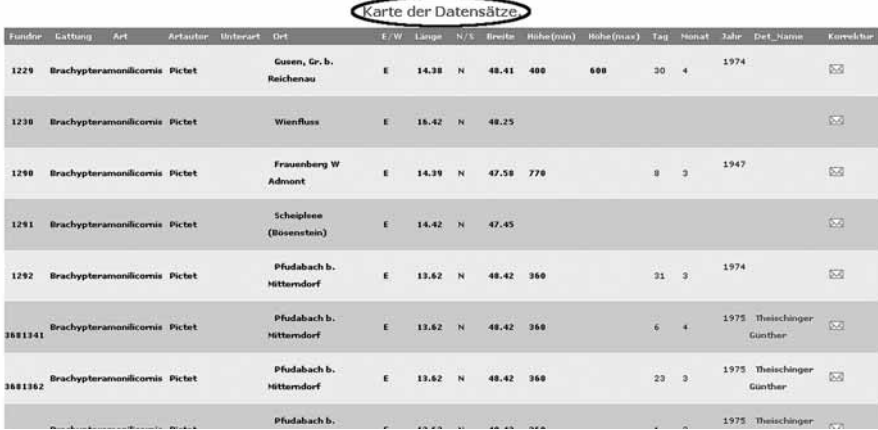

**Abb. 25**: Liste der Daten aus Abb. 20. Durch Auswahl des Punktes "Karte der Datensätze" kann eine Verbreitungskarte erstellt werden.

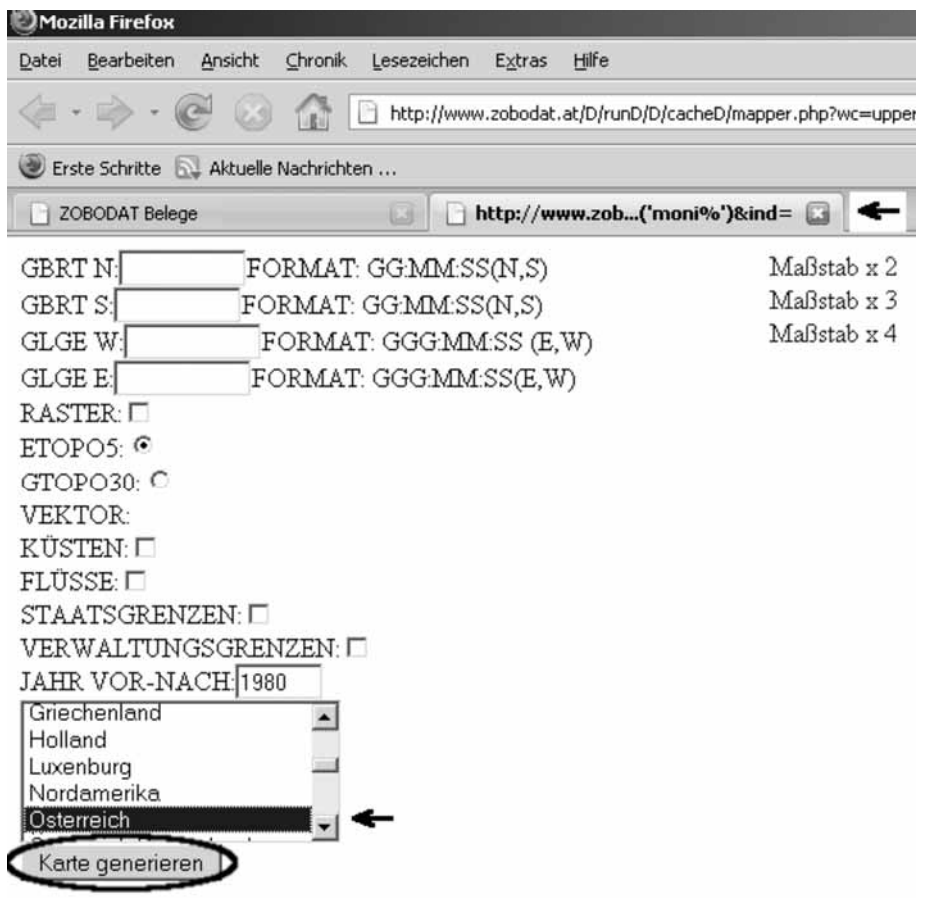

Bitte alle Felder ausfüllen oder ein Gebiet wählen!!!

**Abb. 26**: Kartenmaske in eigenem Browserfenster. Auswahl von "Karte generieren".

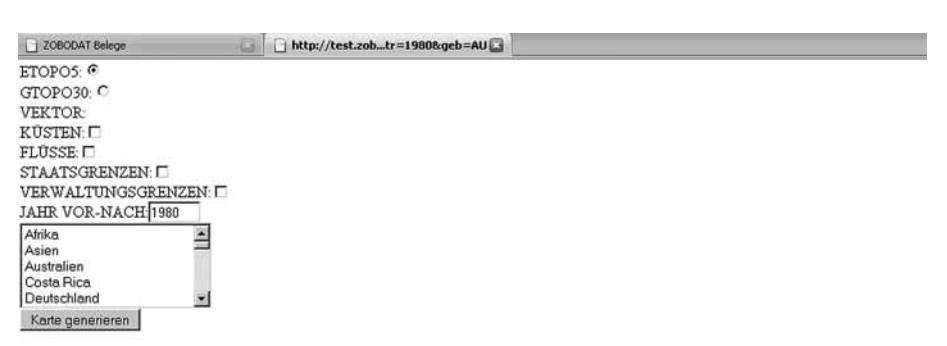

Daten im Bereich 45:35:00N bis 49:30:00N und 009:20:00E bis 017:10:00E

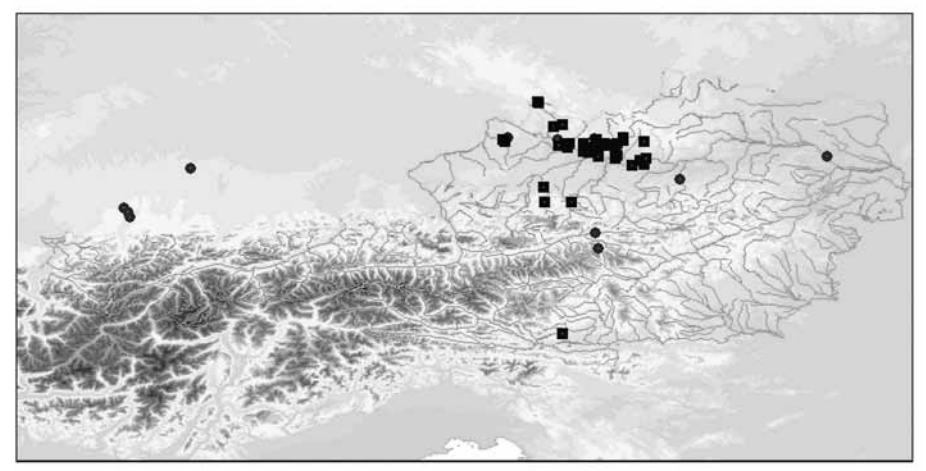

**Abb. 27**: Verbreitung von *Brachyptera monilicornis* PICTET in Österreich.

Ergebnis der Suche nach Daten:

|         | Karte der Datensätze.                                              |                           |                 |                                    |    |               |                         |                            |                    |                   |            |                          |                                 |                     |
|---------|--------------------------------------------------------------------|---------------------------|-----------------|------------------------------------|----|---------------|-------------------------|----------------------------|--------------------|-------------------|------------|--------------------------|---------------------------------|---------------------|
| Fundor  | Art<br>Gattung                                                     | <b>Artautur</b>           | <b>Unterart</b> | <b>Ort</b>                         | EW | Linger        | N/K                     | <b>Breits</b>              | <b>Hilbe (min)</b> | <b>Hohe (max)</b> | 141        | <b>Nonat</b>             | <b>Jahr</b><br><b>Det Name</b>  | Korrektur           |
| 1229    | Brachypteramonilicomis Pictet                                      |                           |                 | Gueen, Gr. b.<br>Reichenau         | ×. | 14.38         | $\overline{N}$          | 48.41                      | 400                | 600               | 30         | $\ddot{\phantom{1}}$     | 1974                            | 53                  |
| 1230    | Brachypteramonificomis Pictet                                      |                           |                 | <b>Wienfluss</b>                   | E  | 15.42         | N                       | <b>TANT</b><br>48.25       |                    |                   |            |                          |                                 | ing.                |
| 1290    | Brachypteramonificomis Pictet                                      | and the second            |                 | Frauenberg W<br>Admont             | E  | 14.39         | $\overline{\mathbf{N}}$ | 47.58                      | 770                |                   | 8          | $\overline{\mathbf{a}}$  | 1947                            | tia                 |
| 1291    | Brachypteramonificomis Pictot                                      |                           |                 | Scheiplene<br>(Bosenstein)         | E  | 14, 42        | $\mathbf{N}$            | 47.45                      |                    |                   |            |                          |                                 | <b>Chai</b>         |
| 1292    | Brachvoteramonificomis Pictet                                      | the committee the commit- |                 | Pfudabach b.<br><b>Nitterndorf</b> | E  | 13.62         | N                       | <b>CONTRACTOR</b><br>48.42 | $-1 - 2$<br>360    |                   | 31         | $\boldsymbol{\beta}$     | 1974                            | $\overline{\infty}$ |
| 3681341 | Brachypteramonificornis Pictet                                     |                           |                 | Pfudabach b.<br><b>Mitterndorf</b> | E  | 13.62         | N                       | 48.42                      | 360                |                   | 6          | $\epsilon$               | 1975<br>Theischinger<br>Gunther | (1, 2)              |
| 3881362 | the committee of the state of the<br>Brachypteramonificomis Pictet |                           |                 | Pfudabach b.<br><b>Mitterndorf</b> | E  | 13.62         | N                       | 1220230<br>48.42           | $+100$<br>360      |                   | 1711<br>23 | $\overline{\phantom{a}}$ | Theischinger<br>1975<br>Günther | 63                  |
|         | TWO PACK THE PARTIES ARE NOT                                       |                           |                 | Pfudabach b.                       |    | THE STREET IN |                         | Contracted Contract        |                    |                   |            | $\sim$                   | 1975<br>Theischinger            | --                  |

**Abb. 28**: Liste der Daten aus Abb. 20. Durch Auswahl des Brief Icons mittels der linken Maustaste wird der Feedback Modus aktiviert.

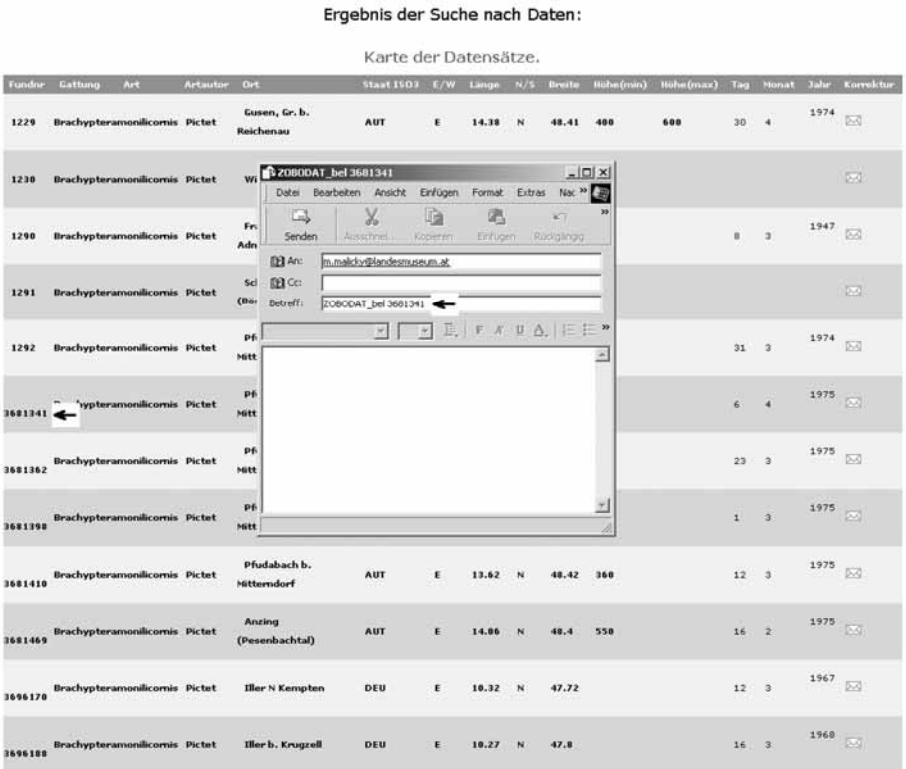

**Abb. 29**: Im Feedback Modus wird das vom Benutzer ausgewählte E-Mail Programm gestartet. Der Betreff wird automatisch ausgefüllt, der Benutzer kann mittels der E-Mail einen Kommentar zum betreffenden Datensatz abgeben, dieser wird an den Administrator gesandt. Diese Möglichkeit funktioniert über wo das Brief Icon in der Benutzeroberfläche eingebaut ist.

# 8.2.2 Ein komplexes Beispiel

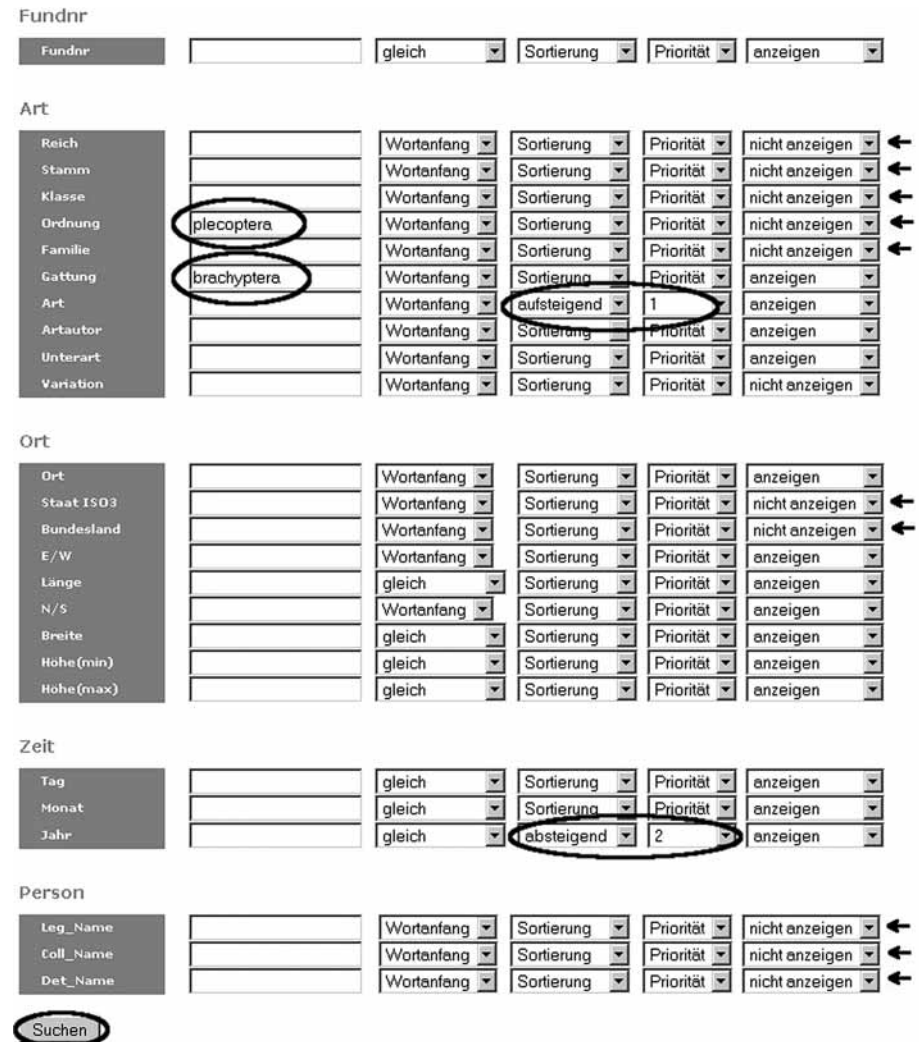

**Abb. 30**: Suche nach allen Daten der Gattung *Brachyptera* innerhalb der Ordnung Plecoptera primär nach dem Artnamen aufsteigend und sekundär nach dem Fund/Beobachtungsjahr absteigend sortiert. Die Felder Reich, Stamm, Klasse, Ordnung, Familie, Variation, Staat ISO3, Bundesland, Sammler, Determinator und Kollektion sollen nicht ausgegeben werden (Pfeile).

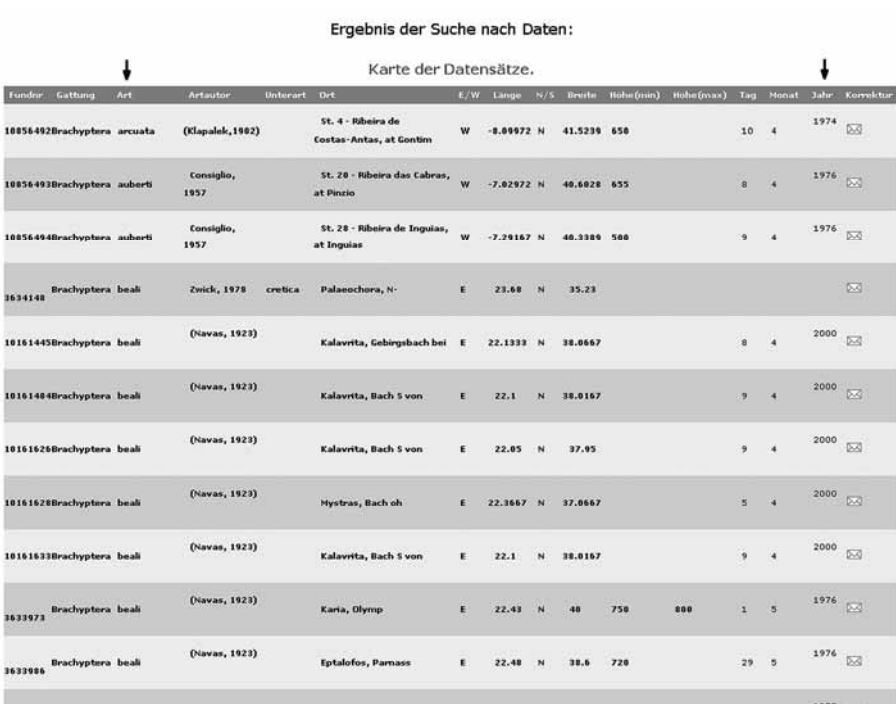

**Abb. 31**: Ergebnisliste der komplexen Suche, die Liste ist nach Artnamen aufsteigend und nach Jahren (innerhalb der Art) absteigend sortiert (Pfeile).

# **8.3 Biografien von Biologen**

Hier können Informationen zur wissenschaftlichen Karriere jener Personen abgefragt werden, die mit den Daten aus der ZOBODAT in Form von Sammlern, Determinatoren oder Autoren in Verbindung stehen.

Suche nach dem Entomologen Anton Adlmannseder.

Suche nach Personen

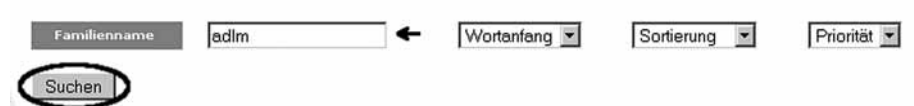

**Abb. 32**: Die Personen Suchmaske. Im Suchfeld Familienname ist die Buchstabenfolge "adlm" eingetragen. Durch die Aktivierung der Schaltfläche "Suche" wird eine Personenliste generiert, die den Suchkriterien entspricht.

Eine Liste aller Personen deren Familienname mit "adlm" beginnt.

# Ergebnis der Suche nach Personen:

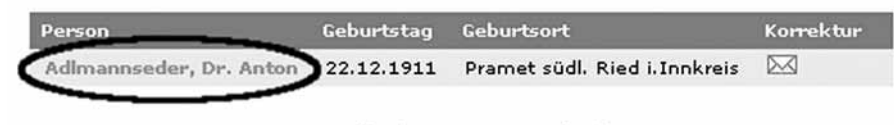

1 zutreffender Datensatz gefunden.

**Abb. 33**: Durch die Auswahl des Personennamens mittels der linken Maustaste wird die Biografie von Anton Adlmannseder angezeigt.

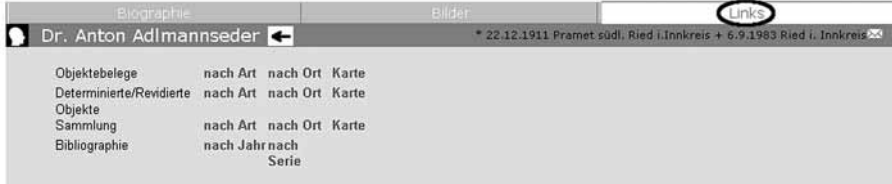

**Abb. 34**: Weiterführende Links zur Person Anton Adlmannseder mittels linker Maustaste aus dem Reiter ausgewählt.

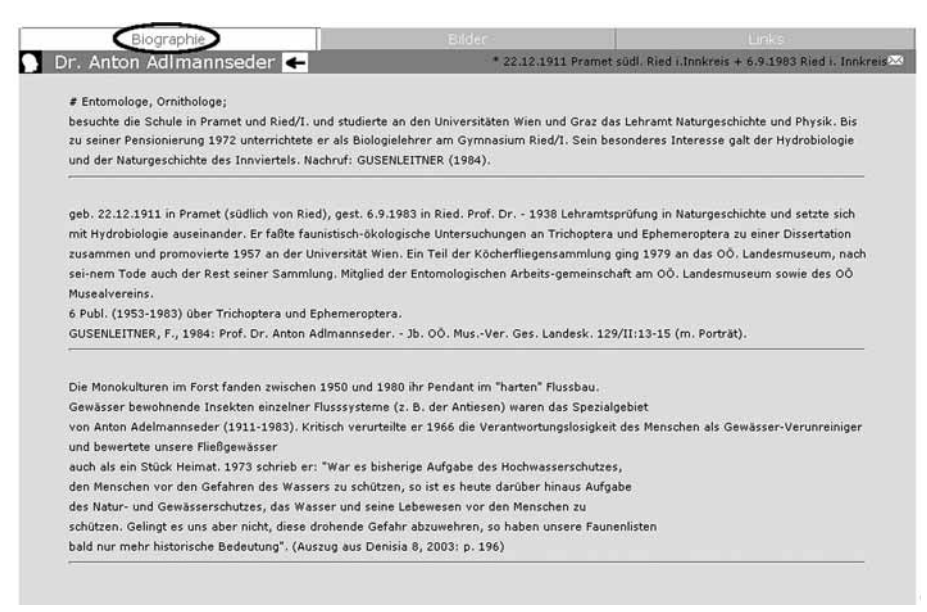

**Abb. 35**: Die Biografie von Anton Adlmannseder mittels linker Maustaste aus dem Reiter ausgewählt.

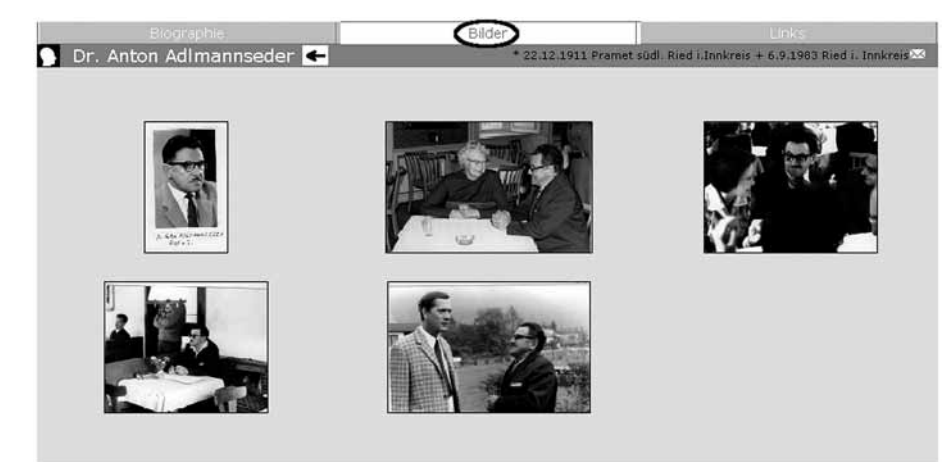

**Abb. 36**: Die Porträts von Anton Adlmannseder mittels linker Maustaste aus dem Reiter ausgewählt

# **8.4 Publikationen**

Diese Option erlaubt die Suche nach wissenschaftlichen Publikationen aus dem Bereich der Naturwissenschaft Biologie mit dem geographischen Schwerpunkt Österreich.

Suche nach Publikationen von Michael Malicky

# Suche nach Literatur

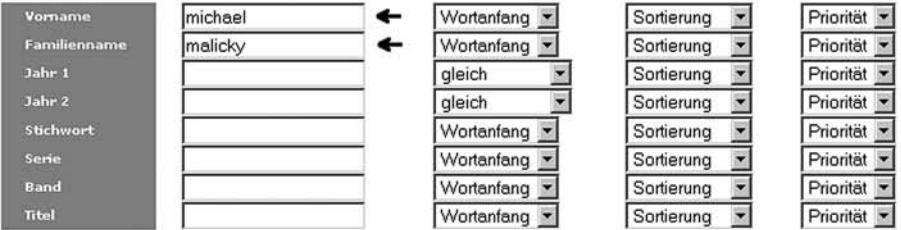

Suchen

**Abb. 37**: Durch die Eintrage des Vornamens "michael" und des Familiennamens "malicky" und der Aktivierung der Schaltfläche "Suche" können alle gespeicherten Publikationen mit diesen Kriterien aufgerufen werden.

#### Ergebnis der Suche nach Literatur:

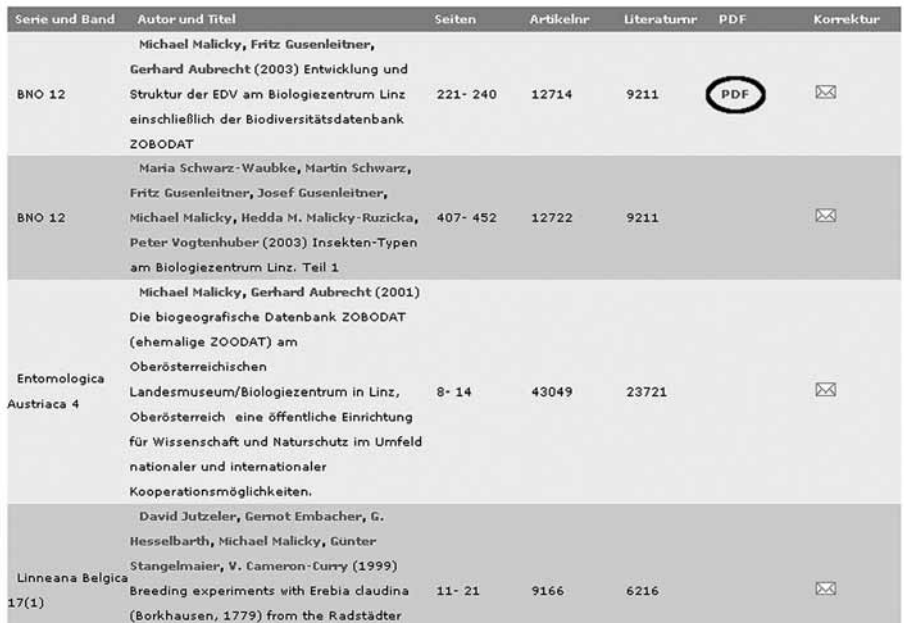

**Abb. 38**: Ergebnisliste der obigen Suche. Durch einen Klick mit der linken Maustaste auf die PDF Option kann die vollständige Arbeit im PDF-Format angezeigt werden.

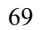

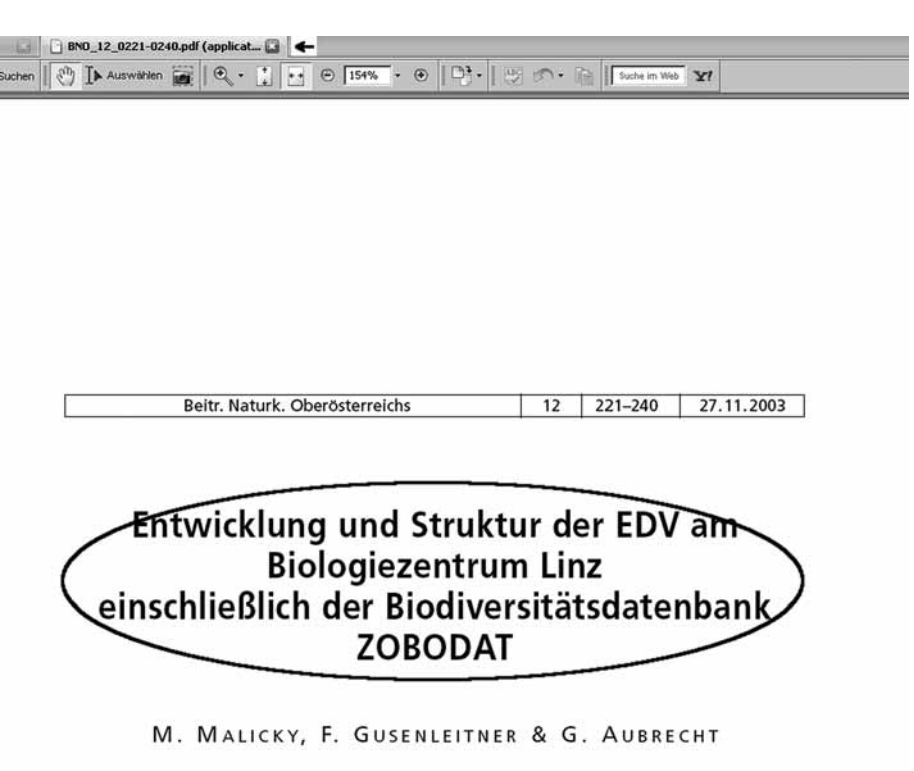

**Abb. 39**: Anzeige der ausgewählten Arbeit im PDF-Format in einem eigenen Browserfenster (siehe Reiter im Bild oben links).

# **8.5 Querverbindungen**

Wie in den vorherigen Beispielen gezeigt erlaubt die Datenbank ein Fülle von direkten Suchen in den Masken: Biogeografie, Personen und Publikationen. Mittels Hypertext Links sind aber auch schon wie in der ersten Version der Internet Oberfläche Queraufrufe über die jeweiligen Themenbereiche hinweg möglich. Diese werden im Folgenden durch Beispiele illustriert.

# 8.5.1 Biogeografische Datenbank -> Biografien von Biologen

Ergebnis der Suche nach Daten:

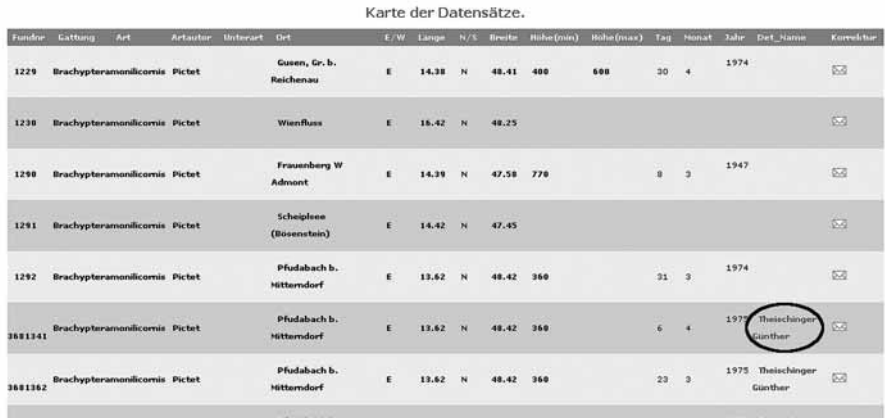

**Abb. 40**: Liste aus Abb. 20. Durch Klick der linken Maustaste auf einen Determinator-Namen "Günther Theischinger" wird die Biografie dieser Person ausgegeben.

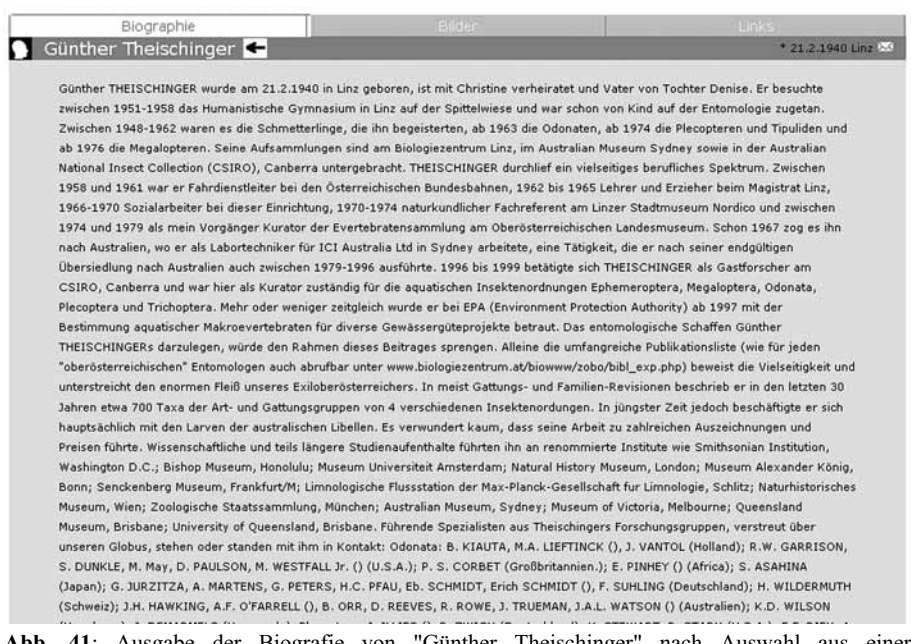

**Abb. 41**: Ausgabe der Biografie von "Günther Theischinger" nach Auswahl aus einer biogeografischen Datenliste.

#### 8.5.2 Biografien von Biologen -> Biogeografische Datenbank

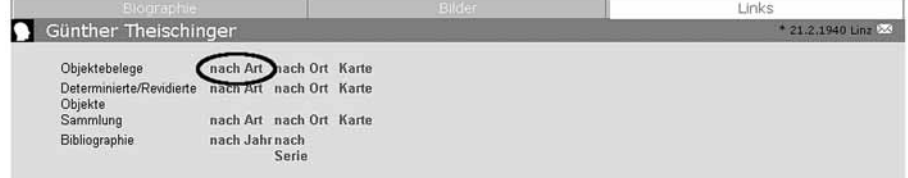

**Abb. 42**: Biographie Links von "Günther Theischinger", Auswahl des Punktes Ojektbelege sortiert nach Art.

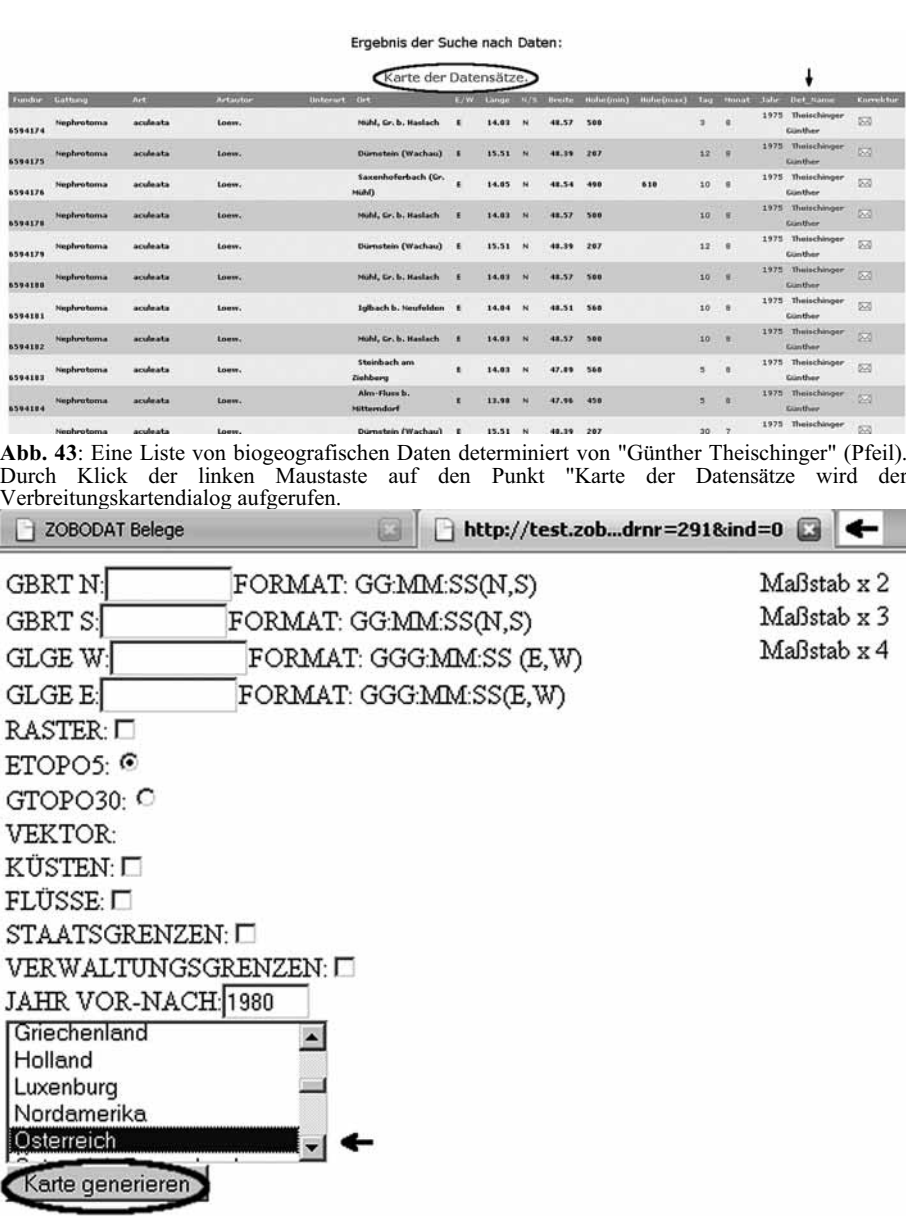

Bitte alle Felder ausfüllen oder ein Gebiet wählen!!!

**Abb. 44**: Verbreitungskartendialog in einem eigenen Browserfenster (Pfeil rechts oben), durch Selektion von "Österreich" in der Staatenliste (Pfeil) und Klick auf die Schaltfläche "Karte generieren" kann eine Verbreitungskarte erstellt werden.

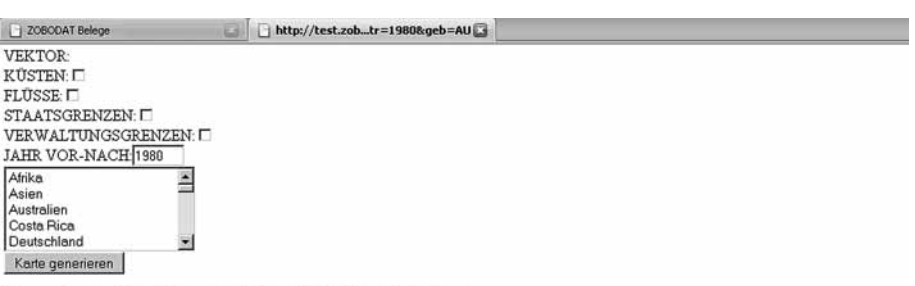

Daten im Bereich 45:35:00N bis 49:30:00N und 009:20:00E bis 017:10:00E

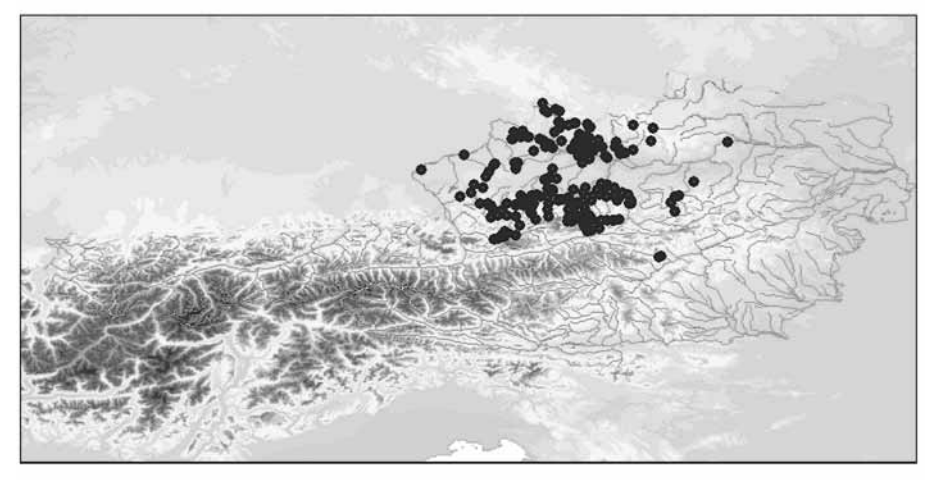

#### Map by ZOBODAT

**Abb. 45**: Verbreitungskarte mit allen Punkten die aus Aufsammlungen von Günther Theischinger in Österreich resultieren.

## 8.5.3 Biografien von Biologen -> Publikationen

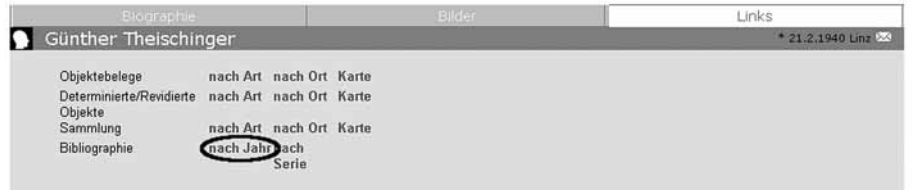

**Abb. 46**: Biografie Links von "Günther Theischinger". Auswahl von Bibliographie sortiert nach Publikationsjahr mittels linker Maustaste.

# Ergebnis der Suche nach Literatur:

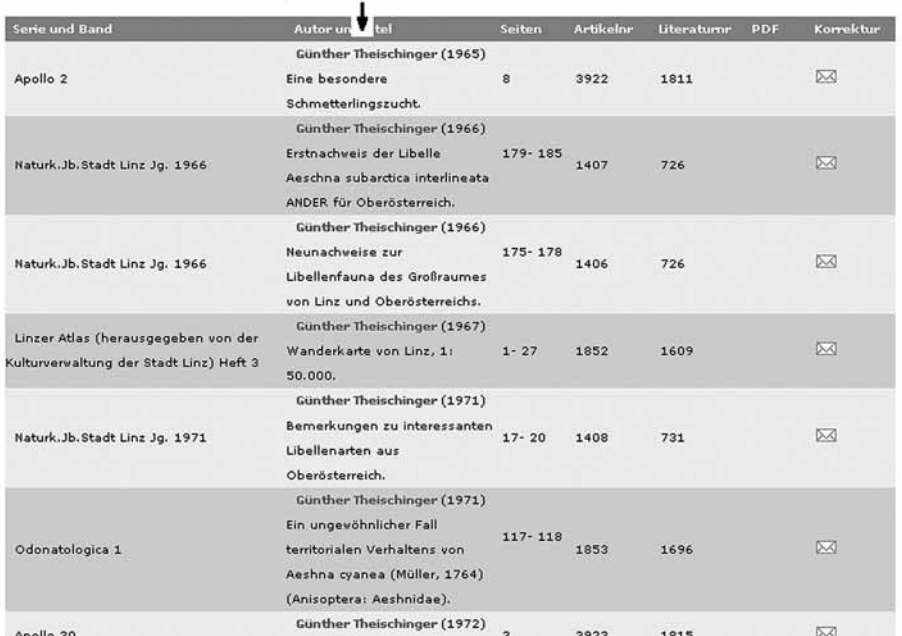

**Abb. 47**: Resultierende Liste von Publikationen von "Günther Theischinger" (siehe Pfeil oben Mitte) aus der Biografie selbiger Person.

# 8.5.4 Publikationen -> Biografien von Biologen

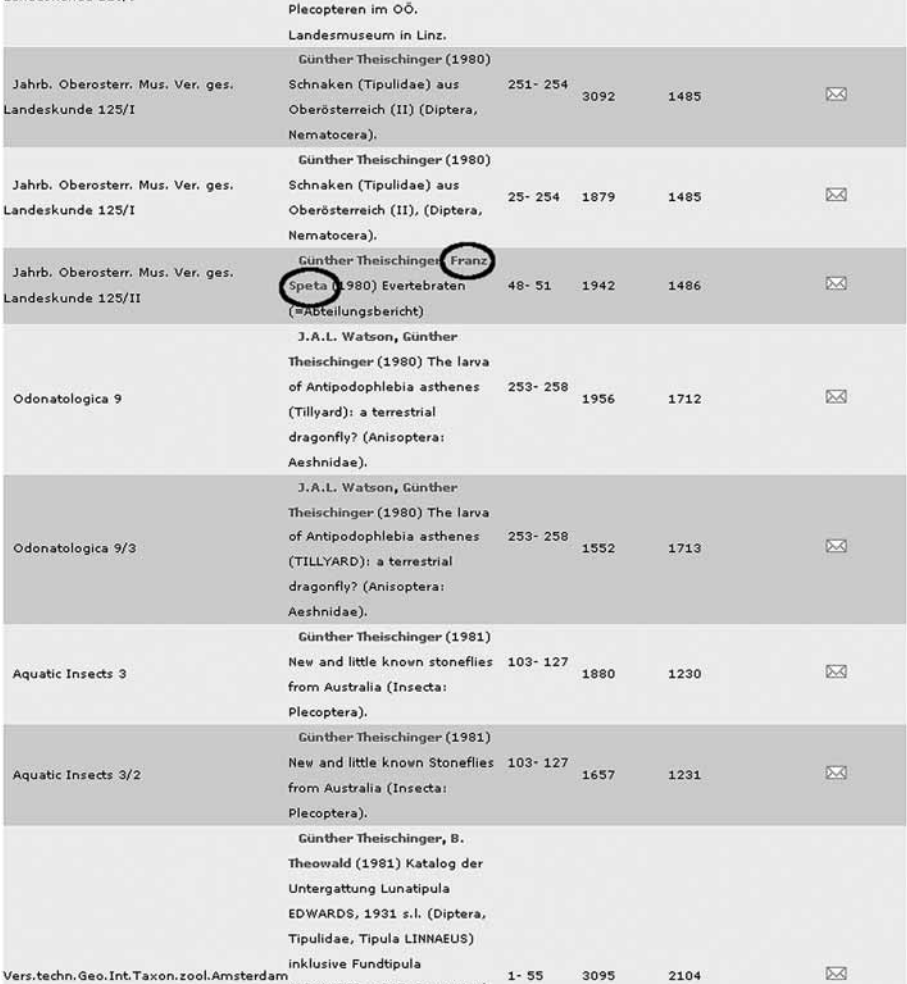

**Abb. 48**: Liste von Publikationen. Durch linken Mausklick auf einen Autor "Franz Speta" kann dessen Biografie aufgerufen werden.

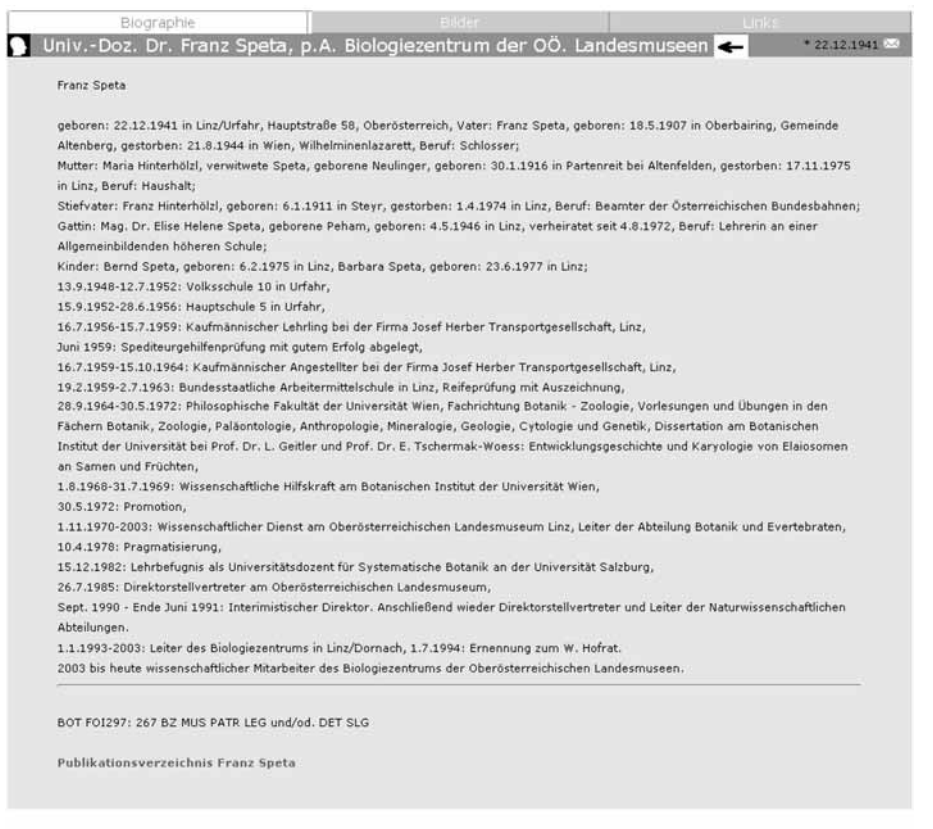

**Abb. 49**: Biografie von "Franz Speta" als Resultat des Querverweises aus einer Literaturliste.

# **9 Weitere Werkzeuge**

## **9.1 Informationen zu Gebieten**

Dieser Punkt beinhaltet im Wesentlichen Möglichkeiten zur gezielten Abfrage von biogeografischen Daten aus vordefinierten Gebieten aus den Kategorien Naturschutz und politische Einheiten wie zum Beispiel Bezirke. Die angebotenen Auswertungen werden im folgenden Beispiel illustriert.

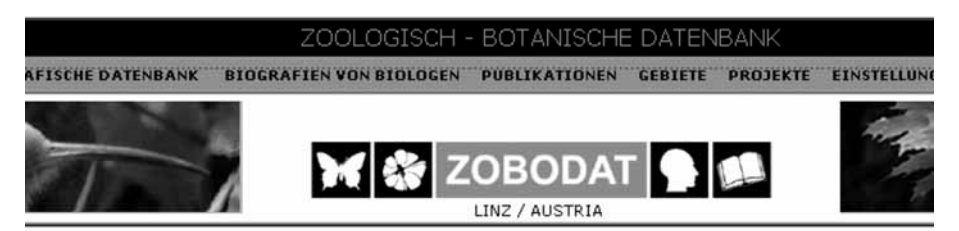

## Gebiete

Natura 2000 Gebiet Kärnten Österreich Natura 2000 Gebiet Niederösterreich Österreich Naturschutzkonzept Niederösterreich Österreich Bezirk Oberösterreich Österreich IBA Vogelschutzgebiet Oberösterreich Österreich Natur- und Landschaftsplanung Oberösterreich Österreich Nationalpark Oberösterreich Österreich Natura 2000 Gebiet Oberösterreich Österreich Naturschutzgebiet Oberösterreich Österreich

Sie sind als Ber

**Abb. 50**: Anzeige aller aktuellen Gebietskategorien, Auswahl von "Naturschutzgebiet Oberösterreich Österreich mittels linker Maustaste.

## Suche Daten in Gebieten

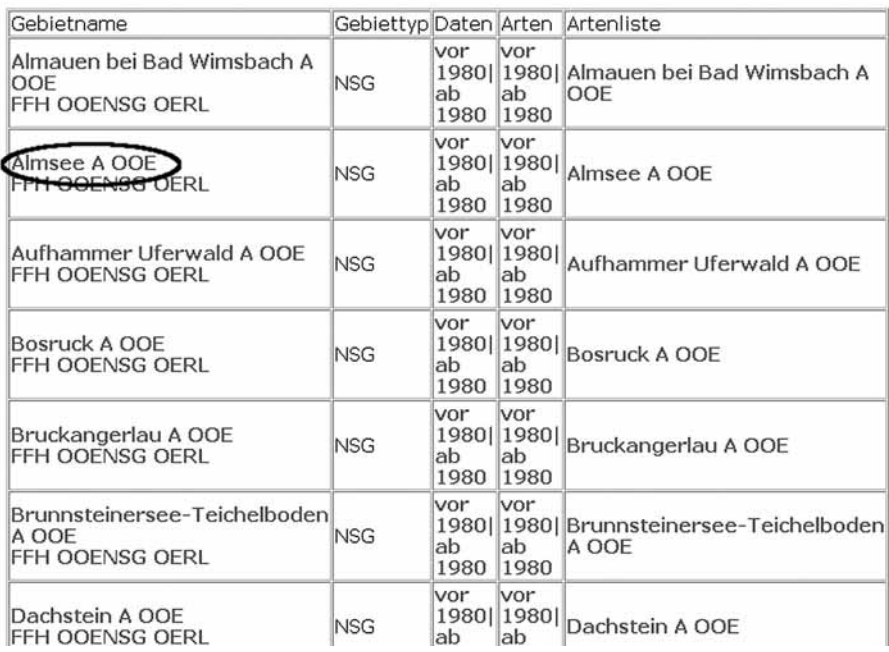

**Abb. 51**: Liste aller Naturschutzgebiete Oberösterreichs. Auswahl aller Arten mit Schutzstatus aus dem NSG Almsee.<br>Geschützte Arten aus dem Gebiet: NSG Almsee ←

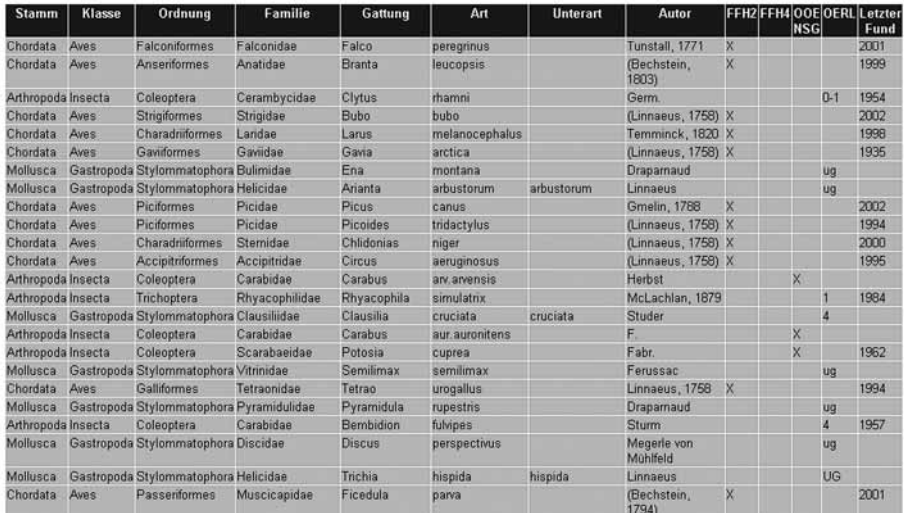

**Abb. 52**: Liste aller geschützten Arten aus dem NSG Almsee.

## Suche Daten in Gebieten

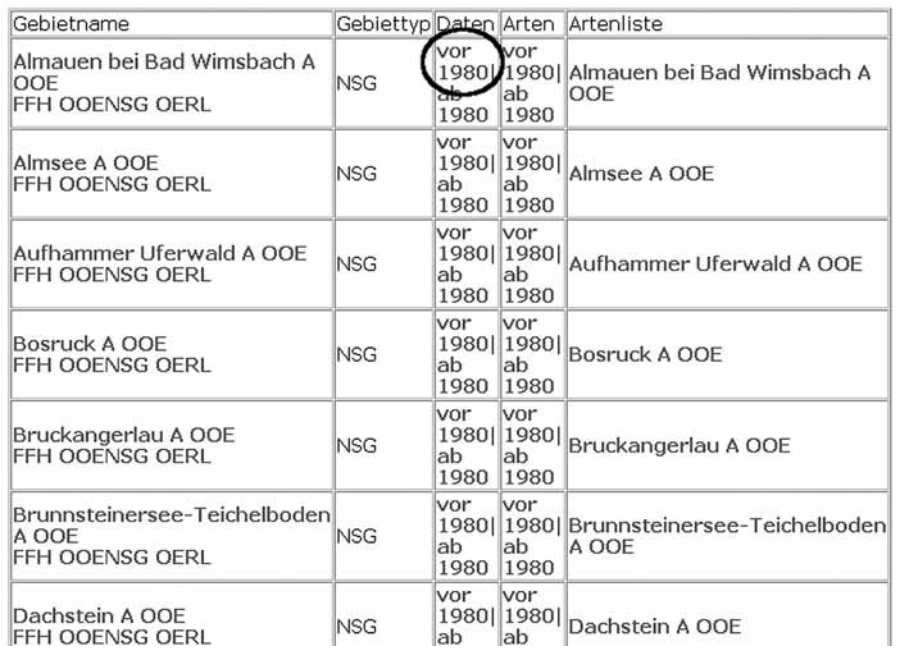

**Abb. 53**: Liste aller Naturschutzgebiete Oberösterreichs. Auswahl der Übersicht aller Daten aus dem NSG Almauen bei Bad Wimsbach vor 1980.

Anzahl der Daten aus dem Gebiet: NSG Almauen bei Bad Wimsbach vor 1980 nach Großgruppen ←

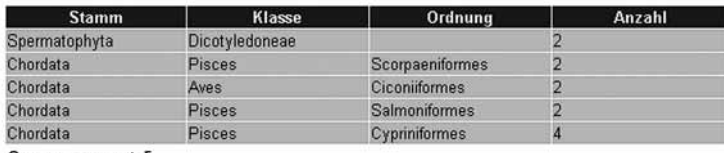

Gruppen gesamt: 5

**Abb. 54**: Übersicht der über die Datenzahlen aus dem NSG Almauen bei Bad Wimsbach vor 1980 nach Großgruppen.

## Suche Daten in Gebieten

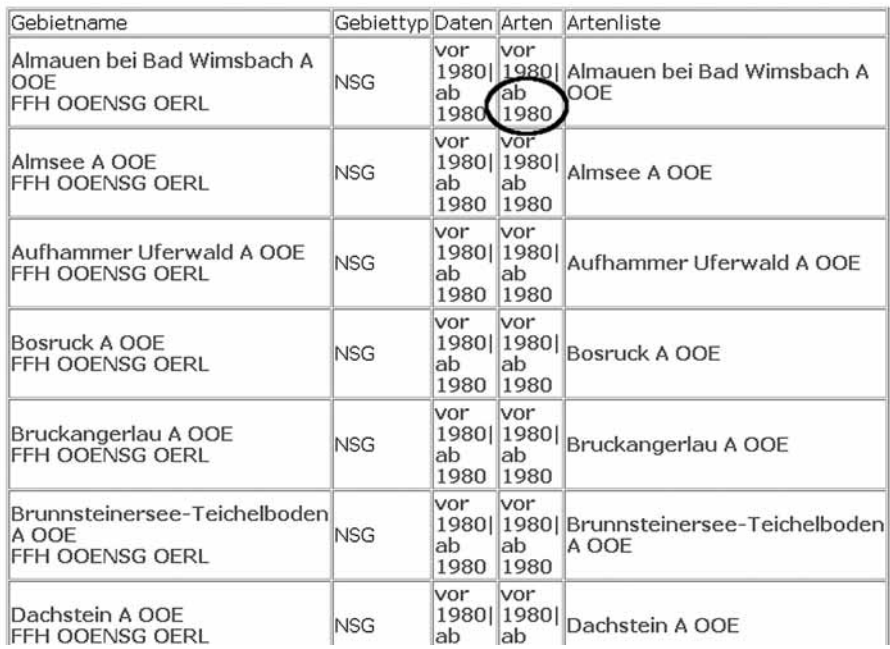

**Abb. 55**: Liste aller Naturschutzgebiete Oberösterreichs. Auswahl einer Übersicht über alle Arten aus dem NSG Almauen bei Bad Wimsbach ab 1980.

Anzahl der Arten aus dem Gebiet: NSG Almauen bei Bad Wimsbach ab 1980 nach Großgruppen

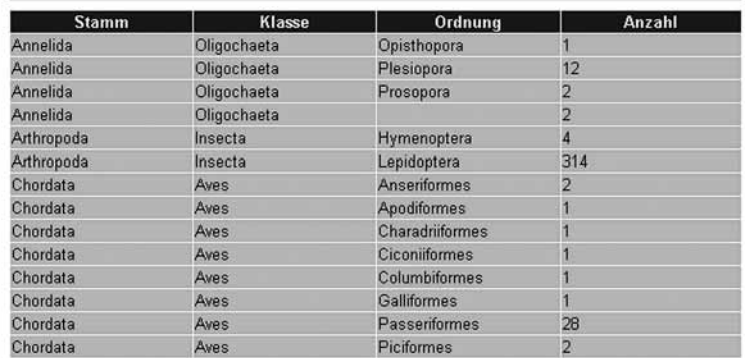

Gruppen gesamt: 14

**Abb. 56**: Übersicht über die Anzahl der Arten nach Großgruppen aus dem NSG Almauen bei Bad Wimsbach.

## Suche Daten in Gebieten

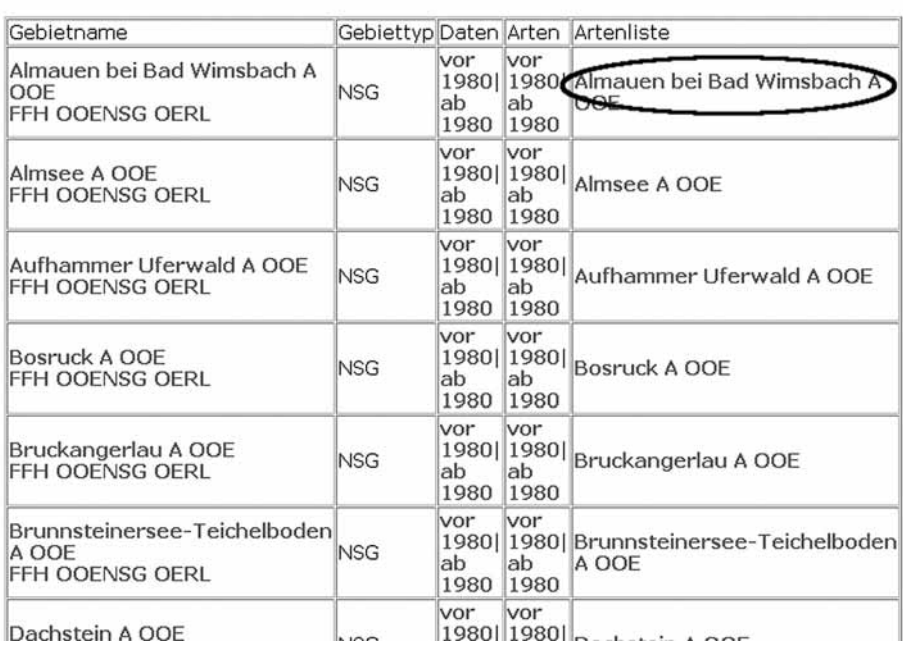

**Abb. 57**: Liste aller Naturschutzgebiete Oberösterreichs. Auswahl der Artenliste aus dem NSG Almauen bei Bad Wimsbach.

## Arten aus dem Gebiet: NSG Almauen bei Bad Wimsbach <

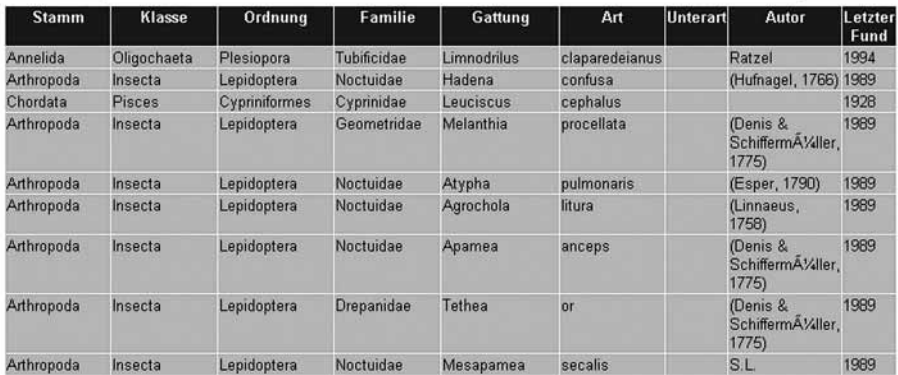

**Abb. 58**: Liste aller nachgewiesenen Arten aus dem NSG Almauen bei Bad Wimsbach mit dem aktuellsten Nachweisdatum (Jahr).

# 81

# **9.2 Projekte**

Unter diesem Punkt finden Sie eine Liste von aktuellen und historischen Spezialprojekten die mittels der ZOBODAT durchgeführt wurden. Sie können alle Daten aus dem jeweiligen Projekt hier einsehen, sofern Sie als Benutzer die Berechtigung dazu haben. Folgendes Beispiel zeigt die Vorgehensweise, die zum Aufruf der Daten führt:

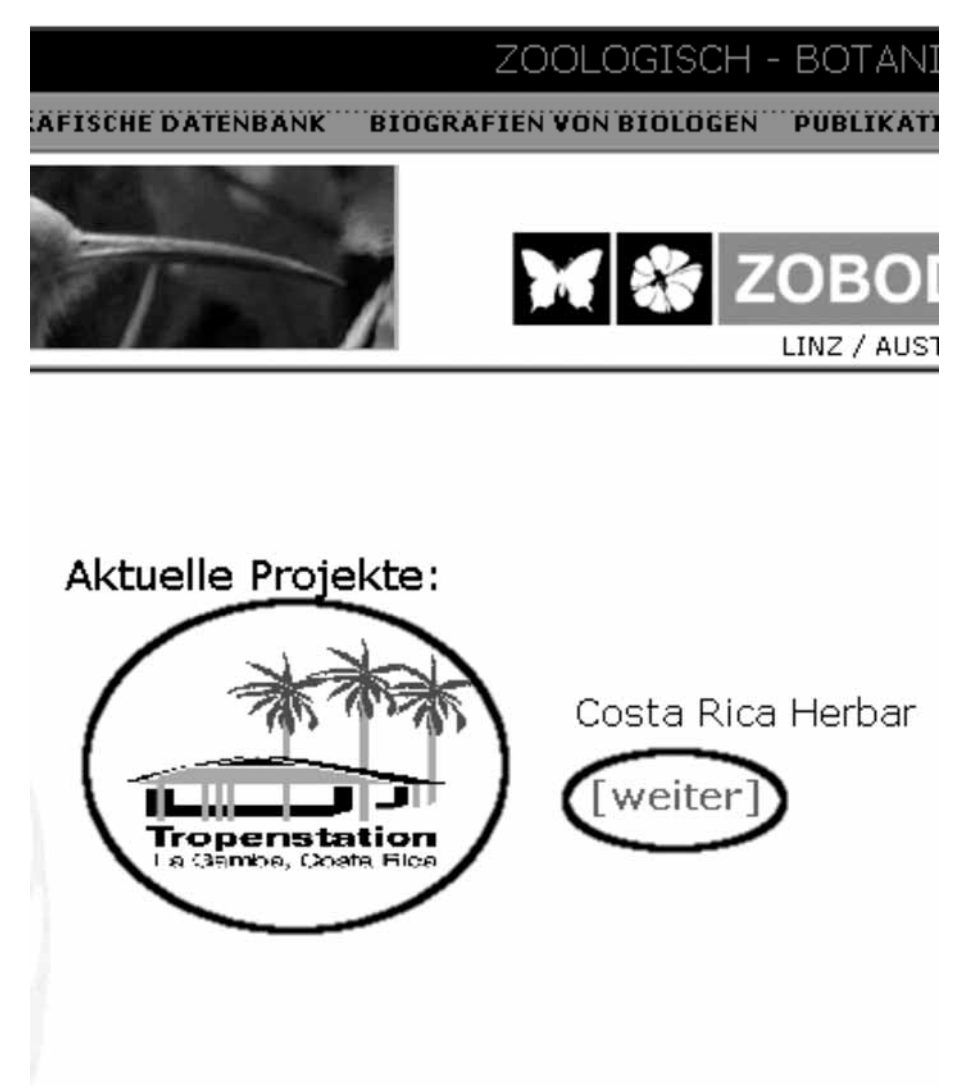

**Abb. 59**: Anzeige und Auswahl der Projekts "Costa Rica Herbar" in Zusammenarbeit mit der Tropenstation La Gamba in Costa Rica.

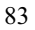

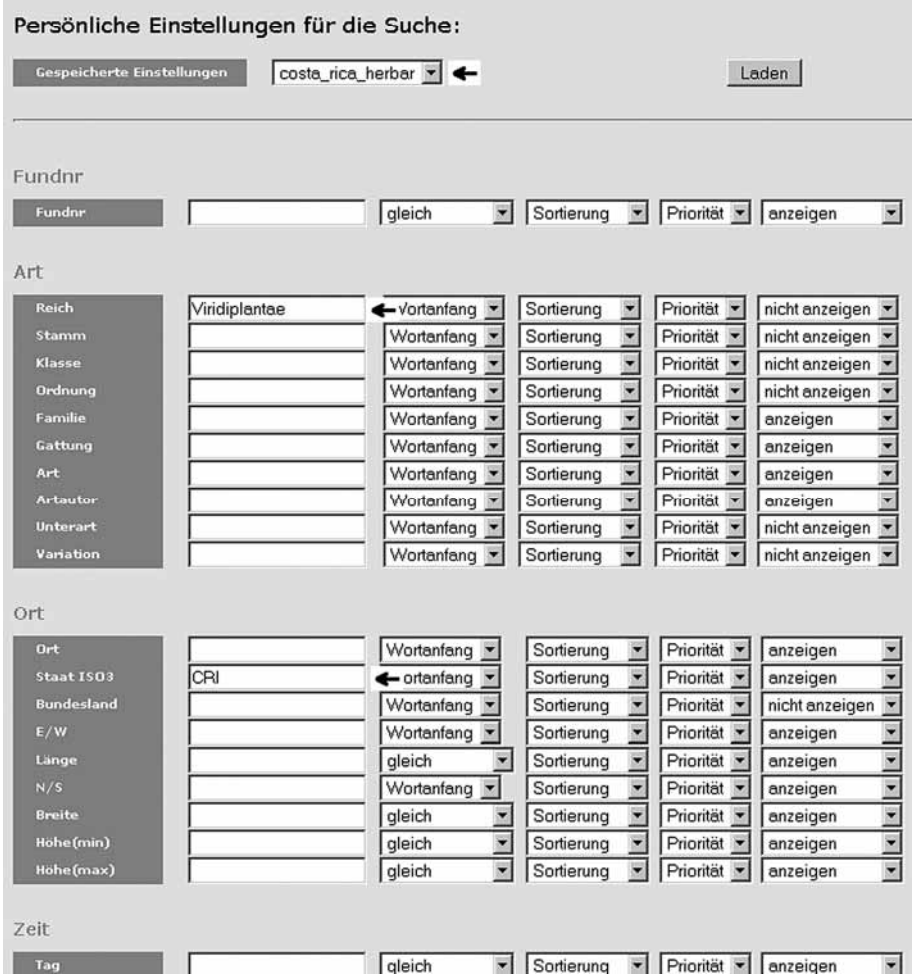

**Abb. 60**: Alle Beleg Einstellungen für den Rahmen des Projekts "Costa Rica Herbar" wurden geladen:Reich: Viridiplantae (Blütenpflanzen) und Staat ISO3: CRI (Costa Rica). Wechsel zur Suche über den Hauptmenüpunkt "Biogeografische Datenbank".

# Suche nach Daten

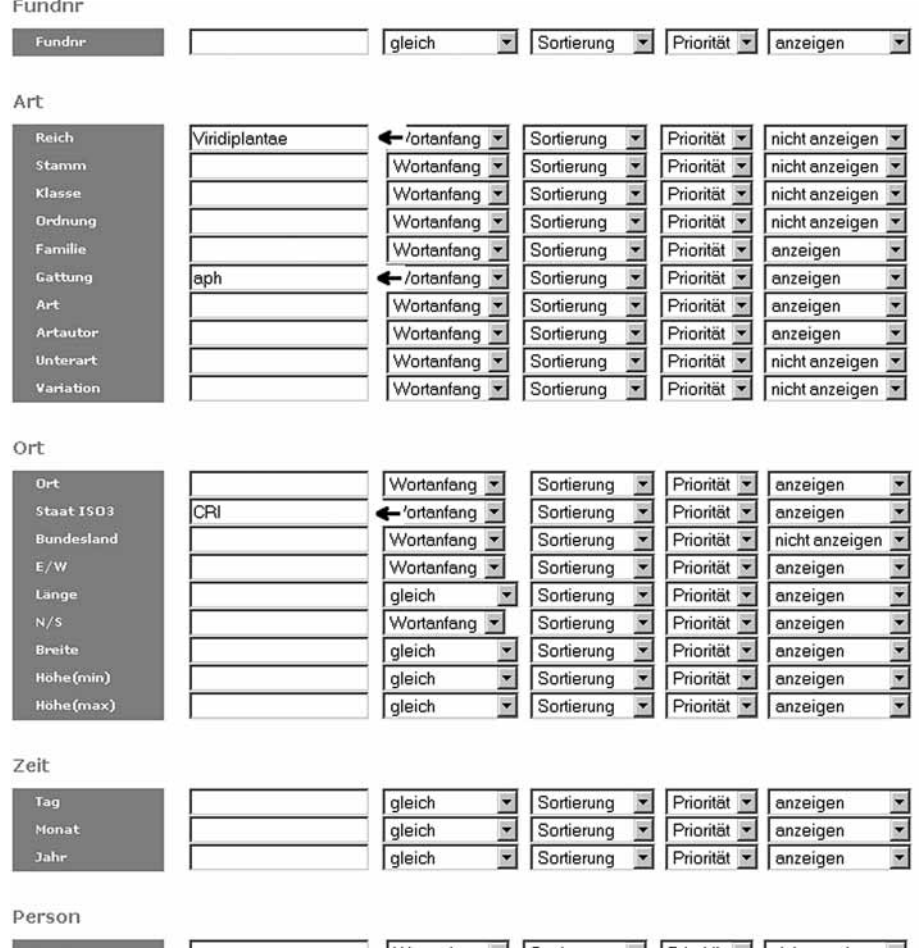

**Abb. 61**: Suche nach Daten aus dem Projekt "Costa Rica Herbar". Alle Daten der Pflanzengattungen aus Costa Rica die mit "aph" beginnen.

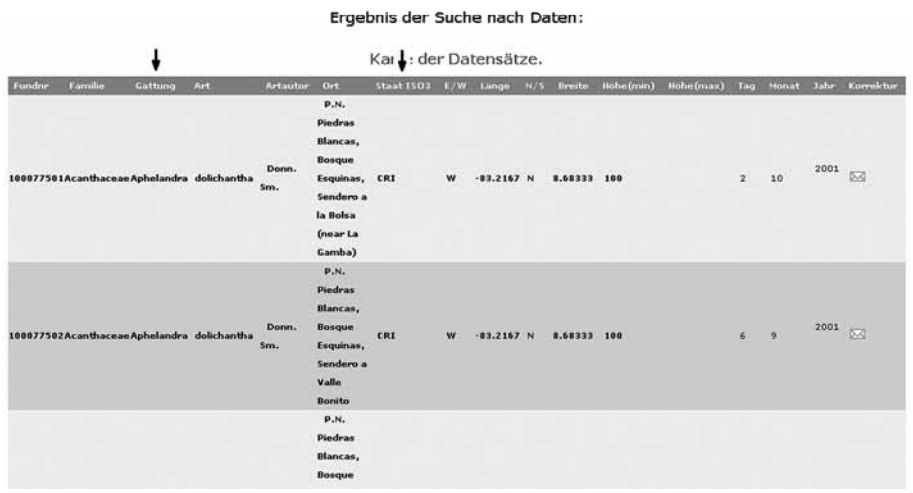

**Abb. 62**: Resultat der Suche aus dem Projekt "Costa Rica Herbar". Die Gattungen (Pfeil) beginnen mit "aph".

### **9.3 Einstellungen**

Dieser Hauptmenüpunkt beinhaltet Funktionen zur Anmeldung als registrierter Benutzer und zur Vorkunfiguration der Suchmasken Belege, Personen und Publikationen. Der Benutzer "gast" kann hier nur vordefinierte Einstellungen laden, alle registrierten Benutzer können für ihre Zwecke neue Suchmaskenschablonen entwerfen, speichern, landen und löschen. Die folgenden Seiten beschreiben diese Funktionen anhand von Beispielen.

9.3.1 Anmeldung als registrierter Benutzer

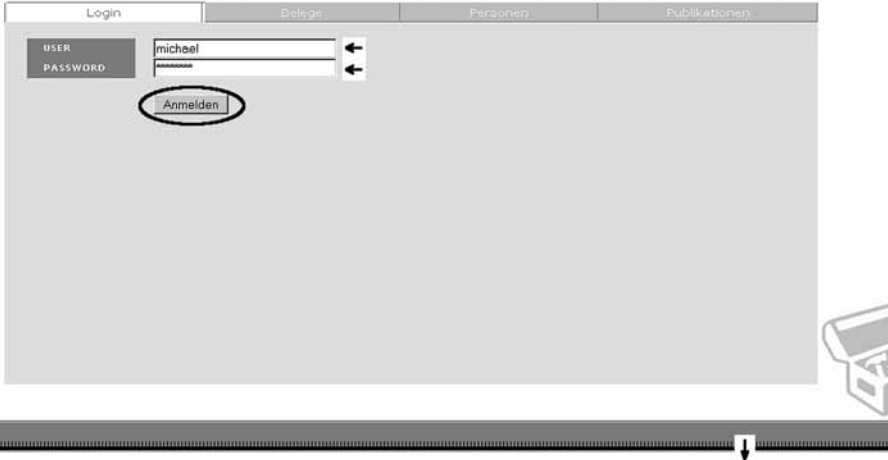

Sie sind als ber  $\rightarrow$  2  $\rightarrow$  4

**Abb. 63**: Dialog zur Anmeldung als registrierter Benutzer. Die Felder User und Password sind auszufüllen, anschließend muß mit der linken Maustaste die Schaltfläche "Anmelden" aktiviert werden. Vor der Anmeldung ist jeder Besucher der Webseiten automatisch als Benutzer "gast" angemeldet (Pfeil). Bei einer falschen Anmeldung bleibt die Standard Anmeldung als "gast" erhalten.

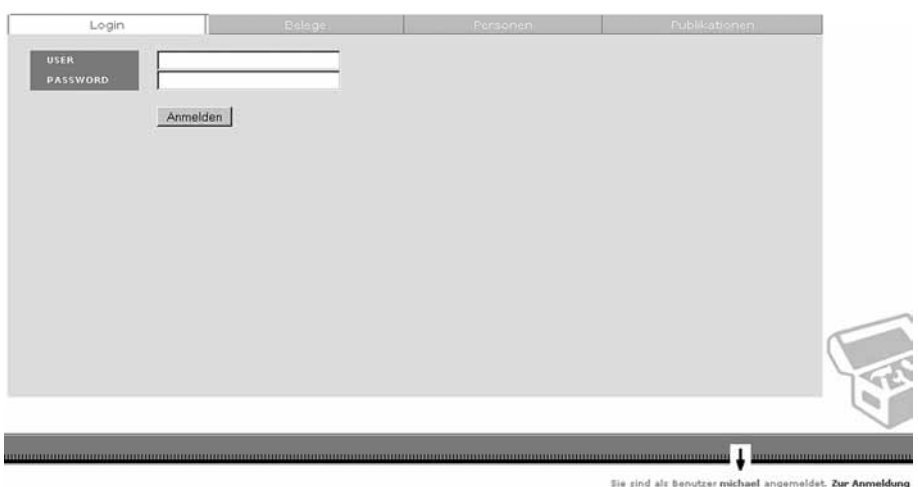

**Abb. 64**: Nach der Anmeldung wird die Benutzerinformation rechts unten auf den registrierten Benutzernamen geändert (Pfeil).

# 9.3.2 Persönliche Einstellungen für

# 9.3.2.1 Belege

| Persönliche Einstellungen für die Suche: |                     |                                    |                                                           |                                       |                                            |  |  |  |  |  |
|------------------------------------------|---------------------|------------------------------------|-----------------------------------------------------------|---------------------------------------|--------------------------------------------|--|--|--|--|--|
| Gespeicherte Einstellungen               | costa_rica_herbar = |                                    |                                                           |                                       | Laden                                      |  |  |  |  |  |
|                                          |                     |                                    |                                                           |                                       |                                            |  |  |  |  |  |
|                                          |                     |                                    |                                                           |                                       |                                            |  |  |  |  |  |
| Fundnr                                   |                     |                                    |                                                           |                                       |                                            |  |  |  |  |  |
| Fundnr                                   |                     | gleich<br>$\overline{\phantom{a}}$ | Sortierung<br>$\overline{\phantom{a}}$                    | Priorität • anzeigen                  |                                            |  |  |  |  |  |
| Art                                      |                     |                                    |                                                           |                                       |                                            |  |  |  |  |  |
| Reich                                    |                     |                                    |                                                           |                                       |                                            |  |  |  |  |  |
| <b>Stamm</b>                             | Viridiplantae       | vortanfang<br>Wortanfang           | Sortierung<br>×<br>$\overline{\phantom{a}}$<br>Sortierung | Priorität<br>Priorität                | nicht anzeigen<br>nicht anzeigen<br>×      |  |  |  |  |  |
| Klasse                                   |                     | Wortanfang                         | Sortierung<br>$\blacktriangledown$                        | Priorität                             | nicht anzeigen<br>$\overline{\phantom{a}}$ |  |  |  |  |  |
| Ordnung                                  |                     | Wortanfang                         | $\overline{\phantom{a}}$<br>Sortierung                    | Priorität                             | nicht anzeigen                             |  |  |  |  |  |
| <b>Familie</b>                           |                     | Wortanfang                         | z<br>Sortierung                                           | Priorität                             | anzeigen                                   |  |  |  |  |  |
| Gattung                                  |                     | Wortanfang                         | z<br>Sortierung                                           | Priorität                             | anzeigen<br>×                              |  |  |  |  |  |
| Art                                      |                     | Wortanfang                         | z<br>Sortierung                                           | Priorität                             | $\overline{\phantom{a}}$<br>anzeigen       |  |  |  |  |  |
| <b>Artautor</b>                          |                     | Wortanfang                         | $\blacktriangledown$<br>Sortierung                        | Priorität<br>$\overline{\mathbf{v}}$  | ×<br>anzeigen                              |  |  |  |  |  |
| <b>Unterart</b>                          |                     | Wortanfang                         | -<br>Sortierung                                           | Priorität                             | 圜<br>nicht anzeigen                        |  |  |  |  |  |
| Variation                                |                     | Wortanfang                         | Sortierung                                                | Priorität                             | nicht anzeigen<br>$\overline{\phantom{a}}$ |  |  |  |  |  |
|                                          |                     |                                    |                                                           |                                       |                                            |  |  |  |  |  |
| Ort                                      |                     |                                    |                                                           |                                       |                                            |  |  |  |  |  |
| Ort                                      |                     | Wortanfang                         | Sortierung<br>٠                                           | Priorität<br>$\overline{\phantom{a}}$ | anzeigen                                   |  |  |  |  |  |
| <b>Staat ISO3</b>                        | CRI                 | crtanfang                          | Sortierung                                                | Priorität<br>×                        | anzeigen                                   |  |  |  |  |  |
| <b>Bundesland</b>                        |                     | Wortanfang                         | Sortierung                                                | Priorität<br>▼                        | $\overline{\mathbf{r}}$<br>nicht anzeigen  |  |  |  |  |  |
| E/W                                      |                     | Wortanfang                         | Sortierung                                                | Priorität                             | $\overline{\phantom{a}}$<br>anzeigen       |  |  |  |  |  |
| Länge                                    |                     | $\overline{\phantom{0}}$<br>gleich | Sortierung                                                | Priorität                             | $\overline{\phantom{0}}$<br>anzeigen       |  |  |  |  |  |
| N/S                                      |                     | Wortanfang<br>▼                    | Sortierung<br>$\overline{\phantom{a}}$                    | Priorität                             | $\overline{ }$<br>anzeigen                 |  |  |  |  |  |
| <b>Breite</b>                            |                     | gleich<br>×                        | Sortierung<br>۰                                           | Priorität                             | ×<br>anzeigen                              |  |  |  |  |  |
| Hohe (min)                               |                     | gleich<br>$\overline{\phantom{0}}$ | Sortierung<br>۳                                           | Priorität                             | $\overline{ }$<br>anzeigen                 |  |  |  |  |  |
| Höhe(max)                                |                     | gleich                             | Sortierung                                                | Priorität                             | $\overline{ }$<br>anzeigen                 |  |  |  |  |  |
|                                          |                     |                                    |                                                           |                                       |                                            |  |  |  |  |  |
| <b>Zeit</b>                              |                     |                                    |                                                           |                                       |                                            |  |  |  |  |  |
| Tag                                      |                     | qleich                             | Sortierung                                                | Priorität anzeigen                    |                                            |  |  |  |  |  |

**Abb. 65**: Schablone für die Einstellungen zu Belegen.

# 9.3.2.2 Personen

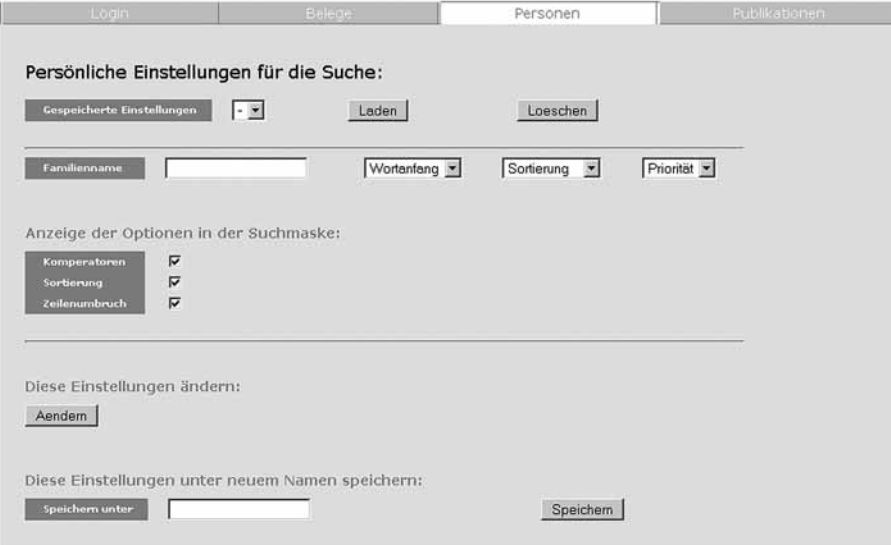

**Abb. 66**: Schablone für die Einstellungen zur Personensuche.

# 9.3.2.3 Publikationen

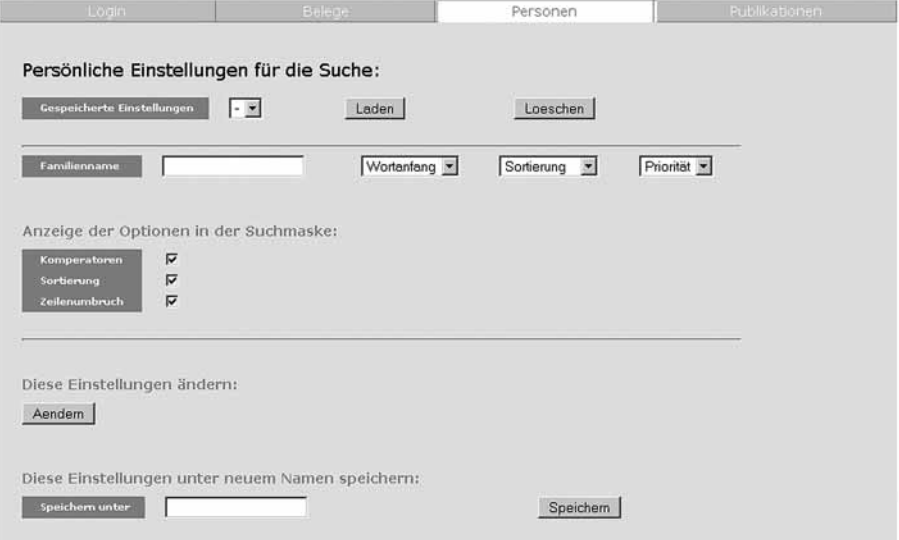

**Abb. 67**: Schablone für die Einstellungen zur Literatursuche.

9.3.2.4 Ein Beispiel zur Erstellung, Änderung und Löschung einer persönlichen Einstellung.

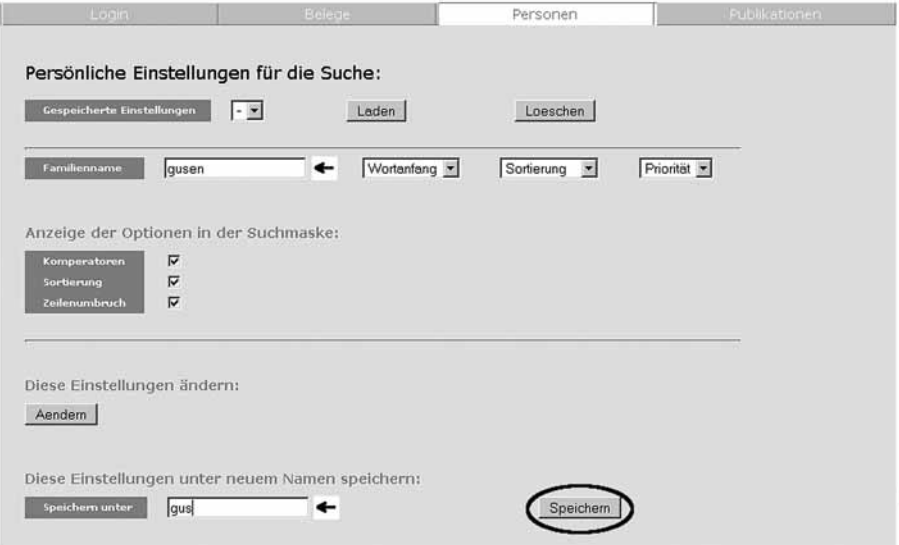

**Abb. 68**: Erstellen einer perönlichen Einstellung in der Maske Personensuche. Im Suchfeld Familienname wird die Zeichenkette "gusen" eingetragen (Pfeil), der Name der neuen Einstellung wird mit "gus" festgelegt. Durch das aktivieren der Schaltfläche "Speichern" kann diese Einstellung gesichert werden.

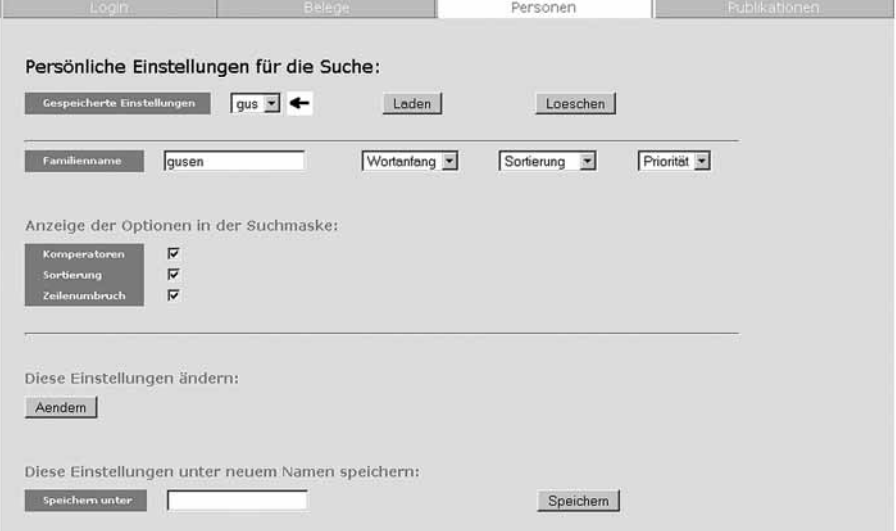

**Abb. 69**: Die Einstellung "gus" steht jetzt zur Verfügung und könnte mittels der Schaltfläche "Laden" aufgerufen werden.

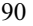

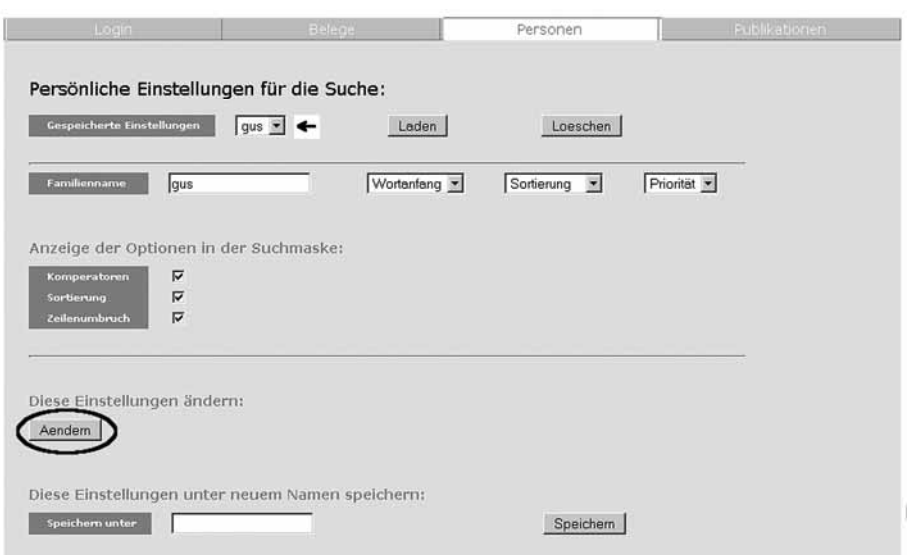

**Abb. 70**: Im Suchfeld Familienname wird die Zeichenkette "gusen" der Einstellung "gus" auf die Zeichenkette "gus" reduziert. Mittels der Schaltfläche "Aendern" wird diese Änderung an der gespeicherten Einstellung "gus" duchgeführt.

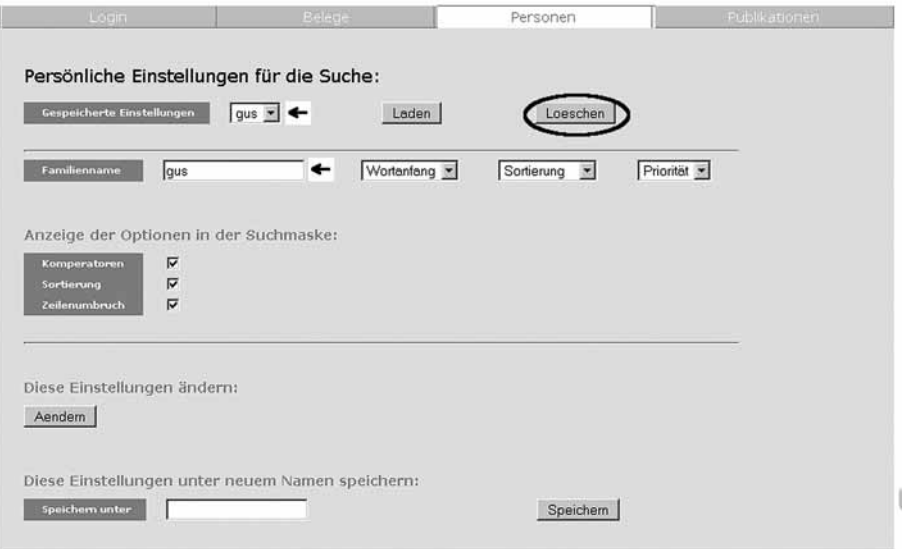

**Abb. 71**: Die Änderung aus Abb. 70 wurde ausgeführt. Mittels der Schaltfläche "Loeschen" kann die aktuelle Einstellung gelöscht werden.

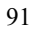

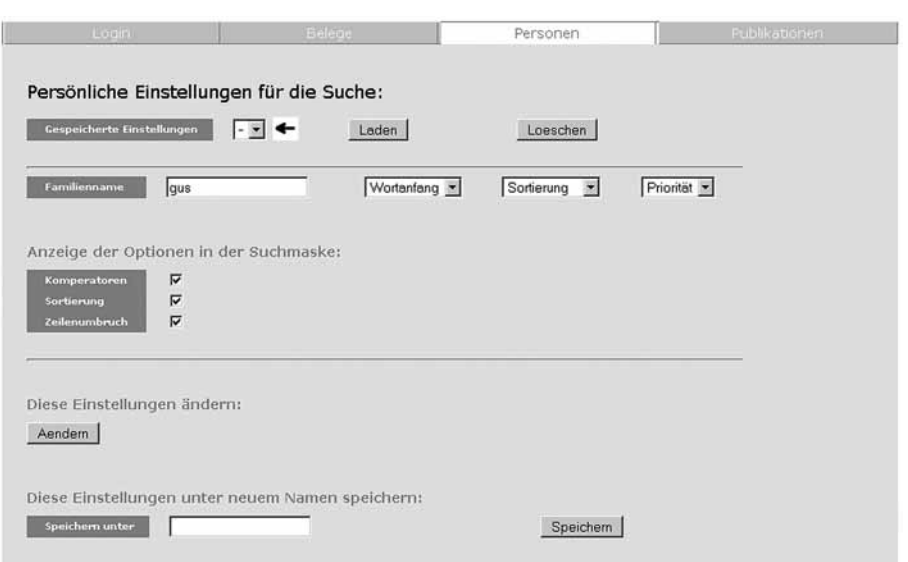

**Abb. 72**: Die Einstellung "gus" wurde gelöscht, weitere Einträge im Bereich "Gespeicherte Einstellungen" sind nicht vorhanden (Pfeil).

# **10 Impressum**

Unter diesem Punkt finden Sie Teile dieser Arbeit wie Geschichte und Inhalt der ZOBODAT, die Zitiervorschläge, Kontaktdaten, Versionsdaten eine aktuelle Roadmap, Ankündigungen sowie die Haftungsausschlußklausel und einen Copyrightvermerk.

# **11 Hilfe (dieses Dokument)**

Unter diesem Punkt kann ein PDF Dokument, das eine modifizierte Version dieser Arbeit (farbige Abbildungen) ist, aufgerufen werden.

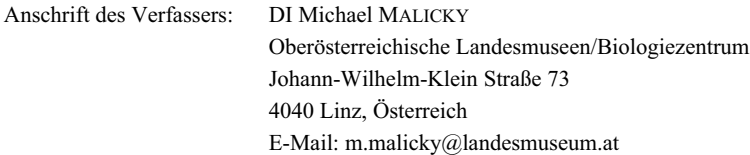

DI Michael MALICKY, Jahrgang 1969, Studium der Informatik, seit 1990 Mitarbeiter und seit 1999 Leiter von ZOBODAT (eine der größten europäischen Datenbanken, insbesondere für Evertebraten) am Biologiezentrum in Linz. Mitarbeit bei zahlreichen EU- und anderen internationalen Projekten über Biodiversitätsdatenbanken, technischer Koordinator von GBIF-Österreich.

# **ZOBODAT - www.zobodat.at**

Zoologisch-Botanische Datenbank/Zoological-Botanical Database

Digitale Literatur/Digital Literature

Zeitschrift/Journal: **[Entomologica](https://www.zobodat.at/publikation_series.php?id=1784) Austriaca** 

Jahr/Year: 2007

Band/Volume: [0014](https://www.zobodat.at/publikation_volumes.php?id=23950)

Autor(en)/Author(s): Malicky Michael

Artikel/Article: Die Bedienungsanleitung der neuen Internetoberfläche der ZOBODAT, der [zoologisch-botanischen](https://www.zobodat.at/publikation_articles.php?id=44028) Datenbank am Biologiezentrum der Oberösterreichischen Landesmuseen in Linz 43-91